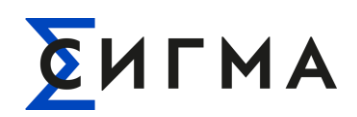

# **ИНФОРМАЦИОННЫЙ ВЫЧИСЛИТЕЛЬНЫЙ КОМПЛЕКС ЭЛЕКТРИЧЕСКОЙ ЭНЕРГИИ**

# **СИГМА. ИВК**

# **Руководство пользователя**

1057810224086.425000.001.И3

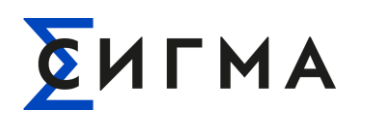

# **ИСТОРИЯ ИЗМЕНЕНИЙ ДОКУМЕНТА**

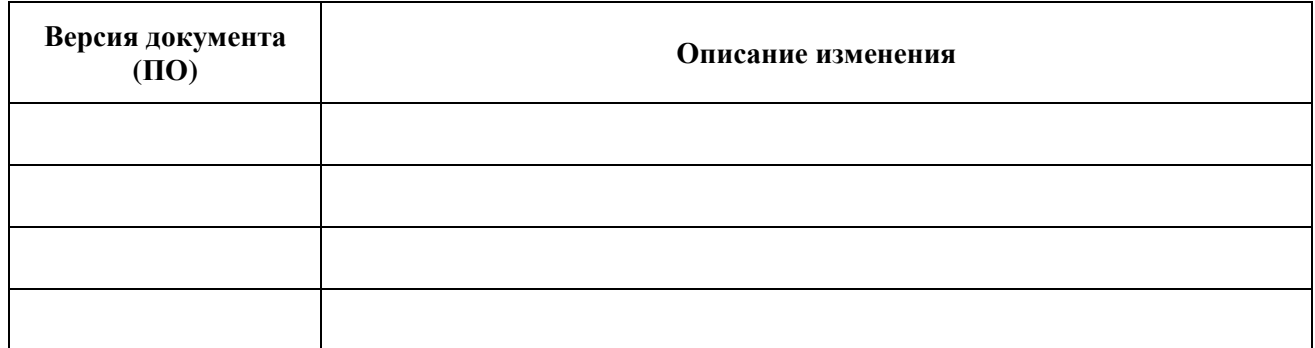

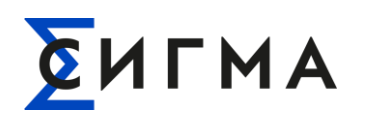

# РУКОВОДСТВО ПОЛЬЗОВАТЕЛЯ **CИГМА** информационный вычислительный комплекс<br>Электрической энергии (ивк)

# **СОДЕРЖАНИЕ**

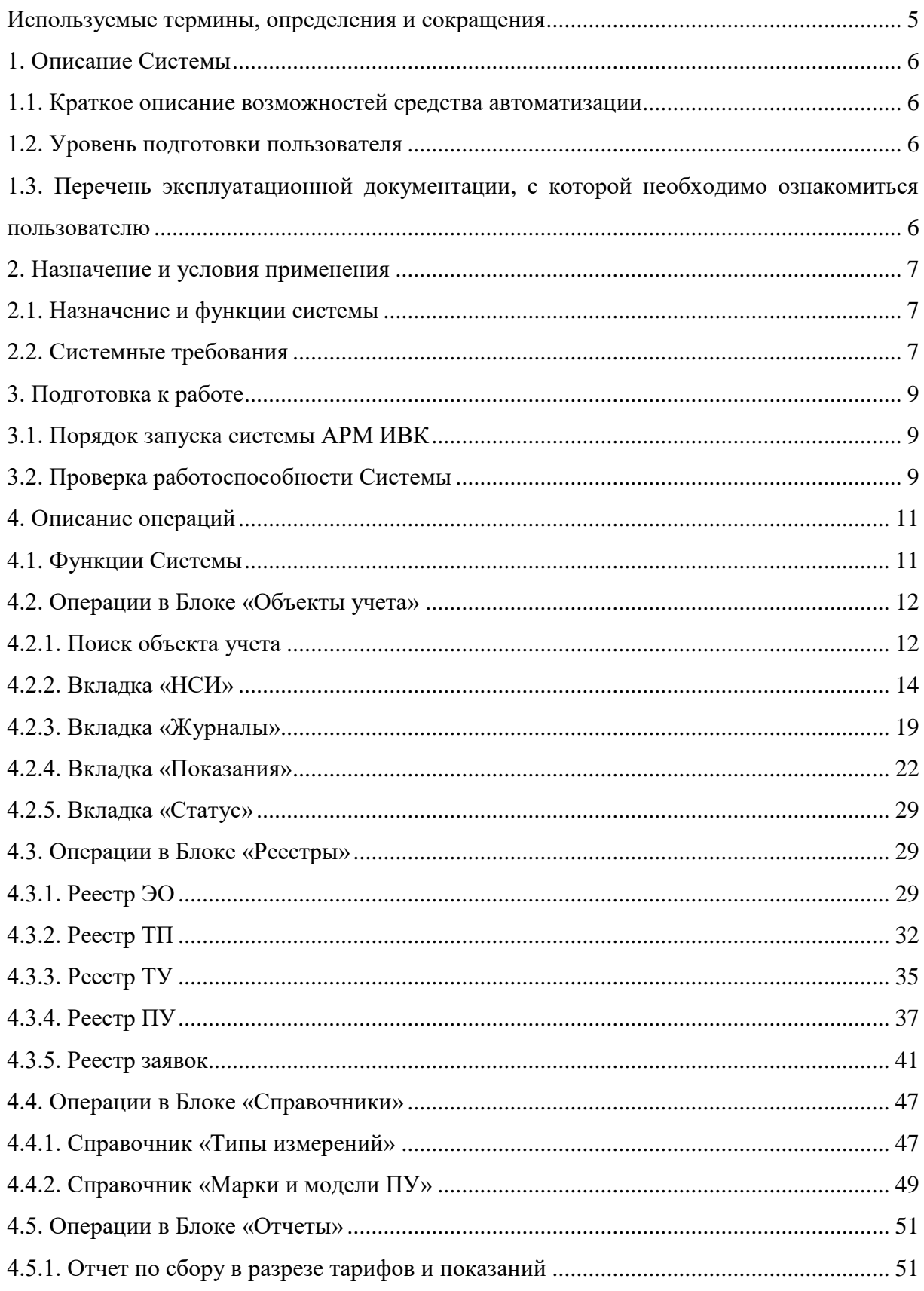

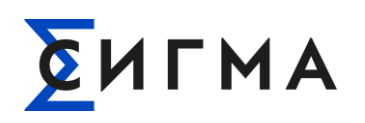

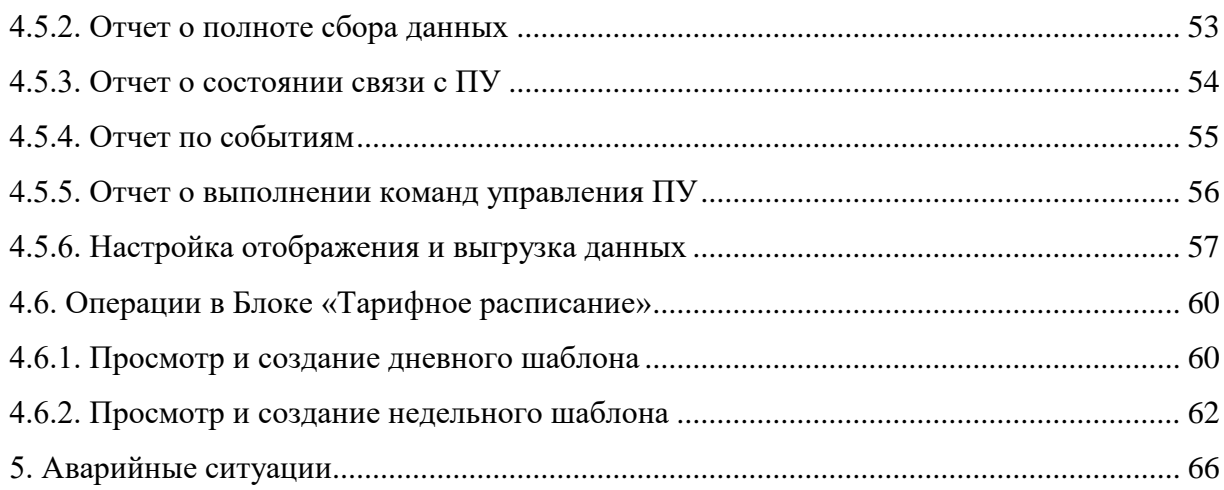

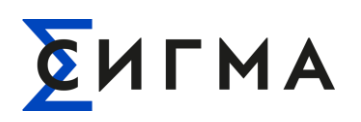

# <span id="page-4-0"></span>ИСПОЛЬЗУЕМЫЕ ТЕРМИНЫ, ОПРЕДЕЛЕНИЯ И СОКРАЩЕНИЯ

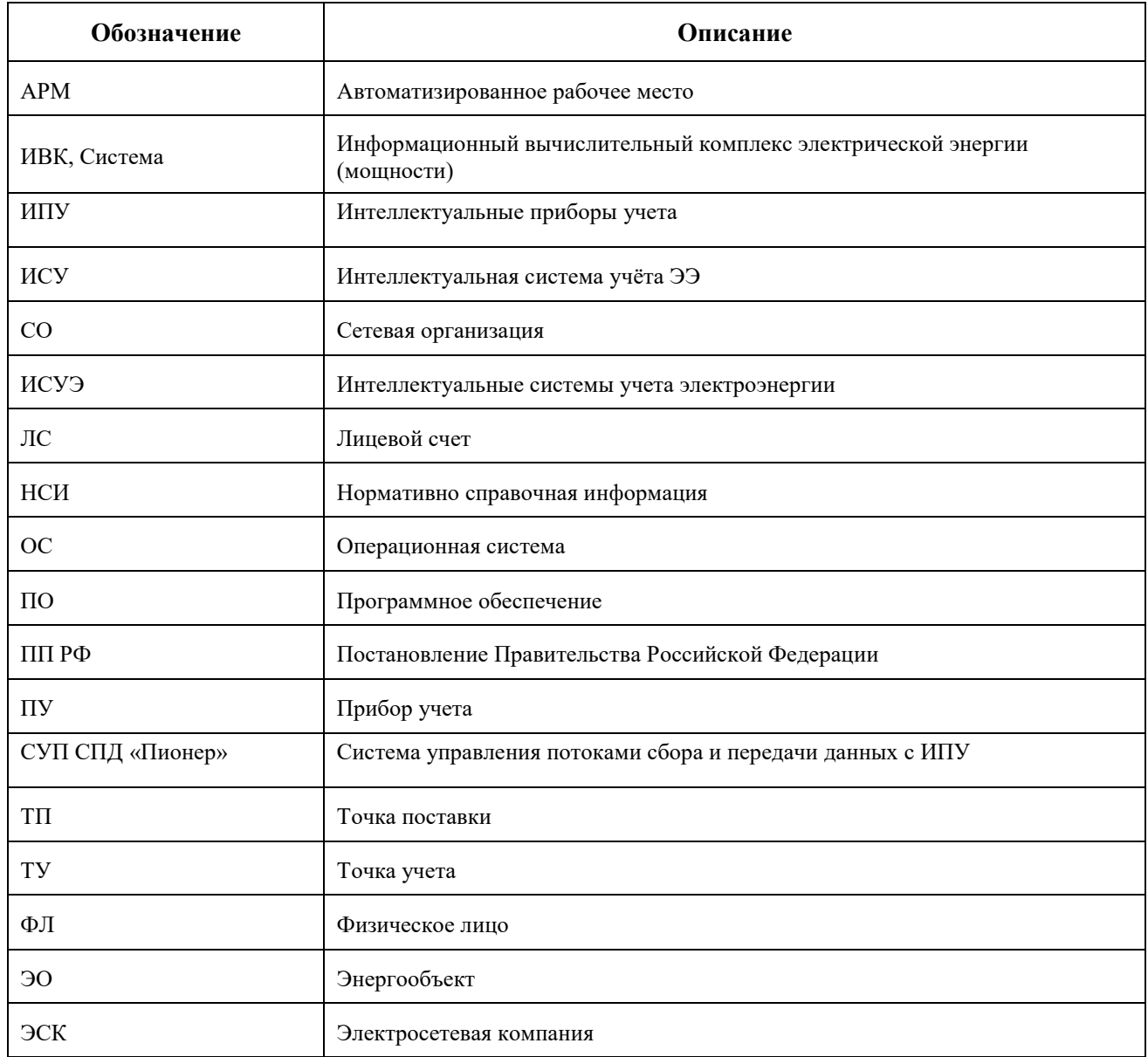

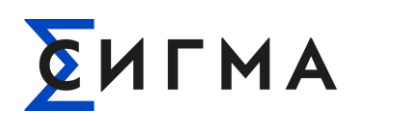

# **1. ОПИСАНИЕ СИСТЕМЫ**

<span id="page-5-0"></span>**Полное название ПО:** Информационный вычислительный комплекс электрической энергии (мощности).

**Краткое название ПО:** ИВК, Система.

#### <span id="page-5-1"></span>**1.1. Краткое описание возможностей средства автоматизации**

Система имеет следующие возможности средств автоматизации:

- сбор, обработка и передача показаний приборов учета;
- обеспечение информационного обмена;
- хранение показаний;
- передача заявок на управляющие воздействия устройствам и приборам учета через СУП СПД «Пионер»;
- предоставление информации о результатах измерений, данных о количестве и иных параметрах электрической энергии.

#### <span id="page-5-2"></span>**1.2. Уровень подготовки пользователя**

К квалификации пользователя Системы предъявляются следующие требования:

- знание ОС Windows на уровне обычного пользователя (запуск программ);
- умение работать в Microsoft Excel или в аналогичной программе для работы с таблицами;
- навыки работы в браузере (список браузеров приведён в разделе [2.2](#page-6-2) настоящего руководства).

# <span id="page-5-3"></span>**1.3. Перечень эксплуатационной документации, с которой необходимо ознакомиться пользователю**

Перед началом работы с Системой пользователю необходимо ознакомиться с содержанием настоящего руководства.

![](_page_6_Picture_0.jpeg)

# <span id="page-6-0"></span>**2. НАЗНАЧЕНИЕ И УСЛОВИЯ ПРИМЕНЕНИЯ**

#### **2.1. Назначение и функции системы**

<span id="page-6-1"></span>Система предназначена для автоматизации сбора, обработки, накопления, хранения, отображения и передачи информации об электроэнергии и мощности для коммерческих расчетов на энергообъектах, управления нагрузкой на энергообъектах.

В рамках ИСУЭ система ИВК выполняет следующие основные функции:

- получение данных измерений и событий с приборов учета от СУП СПД «Пионер» и ИСУ СО;
- хранение данных измерений и событий с приборов учета;
- предоставление смежным системам данных измерений и событий с приборов учета;
- синхронизация мастер данных и нормативно-справочной информации с внешними системами;
- сбор из CRM и передача заявок на управление приборами;
- формирование отчетов.

#### <span id="page-6-2"></span>**2.2. Системные требования**

Пользовательский интерфейс АРМ ИВК реализован на базе веб-порталов (HTML5). Для корректной и комфортной работы пользователя с web-интерфейсами Системы, необходимо использовать определённые браузеры и обеспечить минимальные требования к аппаратной части АРМ.

Для корректного функционирования АРМ ИВК требуется следующее аппаратное обеспечение:

- системный блок с местом под разъём платы Peripheral Component Interconnect Express (PCI Express);
- жидкокристаллический монитор с минимальным разрешением 1366 X 768 пикселей
- USB порты не менее 2 шт.;
- АРМ должен быть подключен при помощи проводного соединения (не Wi-Fi) к корпоративной сети передачи данных с возможностью маршрутизации шифрованного траффика до ЦОД, в котором располагается серверная часть ИВК.

Для корректного функционирования АРМ ИВК требуется следующее программное обеспечение:

![](_page_7_Picture_0.jpeg)

- ОС Astra Linux;
- Web-браузер:
	- o Яндекс браузер версии не ниже 22.1.0.2510;
	- o Edge версии не ниже 44.19041.1.0;
	- o Chrome версии не ниже 97;
	- o Firefox версии не ниже 92.

![](_page_8_Picture_0.jpeg)

# <span id="page-8-0"></span>**3. ПОДГОТОВКА К РАБОТЕ**

#### **3.1. Порядок запуска системы АРМ ИВК**

<span id="page-8-1"></span>Для запуска АРМ ИВК необходимо с помощью браузера перейти по ссылке, предоставленной администраторами Системы. Далее необходимо ввести данные учетной записи (логин и пароль) пользователя, и нажать на кнопку «Войти в систему».

Внешний вид страницы авторизации системы приведен на рисунке 1.

![](_page_8_Picture_113.jpeg)

Рисунок 1 – Внешний вид страницы авторизации в системе АРМ ИВК

#### **3.2. Проверка работоспособности Системы**

<span id="page-8-2"></span>При прохождении авторизации (п 3.1) в Системе загружается стартовая страница Webклиента (рис. [2\)](#page-9-0).

В левой части экрана расположено навигационное меню (на рис. [2](#page-9-0) выделено красным). В правой части экрана располагается рабочая область (на рис. [2](#page-9-0) представленная областью «Реестры ПУ», которая отображается при открытии стартовой страницы Системы).

Пользователь переходит между функциональными блоками (далее – Блок) путем нажатия левой кнопкой мыши на название Блока в навигационном меню, при этом в правой части экрана открывается окно, соответствующее данному Блоку.

Если Web–клиент после авторизации загрузил стартовую страницу (рис. [2\)](#page-9-0), то Система в рабочем состоянии, если нет необходимо обратиться в техническую поддержку.

| $\sum$ APM $MBK$    | O             |    | Реестр ПУ           |                      |                  |                | $\left( \mathsf{S}\right)$ | Купленская Олеся Владимировна : |                       |
|---------------------|---------------|----|---------------------|----------------------|------------------|----------------|----------------------------|---------------------------------|-----------------------|
| • Объекты учета     |               |    | + Добавить в список | ₩ Управление списком |                  |                |                            |                                 |                       |
| • Реестры           | $\rightarrow$ |    | Серийный н 11       | Альтернатив 11       | MAC-адрес 1      | Номер догов 11 | Наименование потр 11       | Адрес объекта учета 11          | Раз                   |
| 目<br>Справочники    | $\rightarrow$ | L  | $\alpha$            | $\Omega$             | $\Omega$         | $\alpha$       | $\alpha$                   | $\Omega$                        |                       |
| • Отчеты            | $\rightarrow$ |    | 22063207            | НАРТИС-100.121       | E797E17006F0D00  | 555111334      | ООО "Тестовый потреби      | г. Москва Варшавское ш          |                       |
| Администрирование   | $\rightarrow$ | L. | 22273206            | 300.153RA            | F04DCA17006F0    | 321654987      | Стенд МЭС-1ф               | г. Москва, 123592, ул. Ку       |                       |
| Тарифное расписание | $\rightarrow$ | Г  | 22305560            | 300.131RAL           | 8DC80DFEFF840    | 123456789      | Стенд с СКЗИ-1ф            | г. Москва, 123592, ул. Ку       |                       |
|                     |               |    | 22155848            | НАРТИС-100.121       | 12FDEAFEFFF134   | 555111334      | ООО "Тестовый потреби      | г. Москва Варшавское ш          |                       |
|                     |               |    | 22198937            | НАРТИС-300.131       | 6CA400FEFF840D   | 555111334      | ООО "Тестовый потреби      | г. Москва Варшавское ш          |                       |
|                     |               |    | 22069750            | НАРТИС-100.121       | 082721FEFF693494 | 555111334      | ООО "Тестовый потреби      | г. Москва Варшавское ш          |                       |
|                     |               | L. | 22198912            | НАРТИС-300.131       | 76C2DCFEFFF134   | 555111334      | ООО "Тестовый потреби      | г. Москва Варшавское ш          |                       |
|                     |               |    | 22208777            | 300.131RAL           | COE1D9FEFFF134   | 123456789      | Стенд с СКЗИ-1ф            | г. Москва, 123592, ул. Ку       |                       |
|                     |               |    | 22286703            | 100.121RL            | 9B9A76FEFF570F54 | 123456789      | Стенд с СКЗИ-1ф            | г. Москва, 123592, ул. Ку       | $\blacktriangleright$ |
|                     |               |    | Всего записей: 21   |                      |                  |                |                            | 茥<br>Ψ.                         | ₩                     |

<span id="page-9-0"></span>Рисунок 2 – Стартовый экран и расположение бокового навигационного меню

![](_page_10_Picture_0.jpeg)

# <span id="page-10-0"></span>**4. ОПИСАНИЕ ОПЕРАЦИЙ**

### **4.1. Функции Системы**

<span id="page-10-1"></span>Доступ к Блокам предоставляется пользователям в зависимости от назначенной им роли –согласно ролевой модели.

Ниже представлен перечень функций Системы. Обратите внимание, что перечень доступных функций отличается в зависимости от назначенной пользователю роли.

В Системе доступны следующие функции в рамках соответствующих Блоков:

- в Блоке «Объекты учета»:
	- o поиск объектов учета (подробнее в п. [4.2.1\)](#page-11-1);
	- o просмотр информации о НСИ объектов учета (подробнее в п. [4.2.2\)](#page-13-0);
	- o просмотр информации о событиях ПУ и настройка отображения данных (подробнее в п. [4.2.3\)](#page-18-0);
	- o просмотр информации о показаниях ПУ и настройка отображения данных (подробнее в п. [4.2.4\)](#page-21-0);
	- o просмотр информации о статусе ПУ (подробнее в п. [4.2.5\)](#page-28-0);
- в Блоке «Реестры»:
	- o просмотр сведений о ЭО и настройка отображения данных (подробнее в п[. 4.3.1\)](#page-28-2);
	- o просмотр сведений о ТП и настройка отображения данных (подробнее в п[. 4.3.2\)](#page-31-0);
	- o просмотр сведений о ТУ и настройка отображения данных (подробнее в п. [4.3.3\)](#page-34-0);
	- o просмотр сведений о ПУ и настройка отображения данных (подробнее в п[. 4.3.4\)](#page-36-0);
	- o просмотр сведений о заявках на управляющие воздействия на ПУ и настройка отображения данных (подробнее в п. [4.3.5\)](#page-40-0);
- в Блоке «Справочники» просмотр справочников Системы (подробнее в п. [4.4\)](#page-46-0);
- в Блоке «Отчеты» формирование, просмотр и выгрузка отчетов (подробнее в п. [4.5\)](#page-50-0);
- в Блоке «Тарифное расписание»:
	- o действия с дневными шаблонами (подробнее в п. [4.6.1\)](#page-59-1);
	- o действия с недельными шаблонами (подробнее в п. [4.6.2\)](#page-61-0).

![](_page_11_Picture_0.jpeg)

# **РУКОВОДСТВО ПОЛЬЗОВАТЕЛЯ** ИГЛ<sub>ЮБОДСТВО ПОЛЬЗОВАТЕЛЯ</sub> **ЭЛЕКТРИЧЕСКОЙ ЭНЕРГИИ (ИВК)**

#### <span id="page-11-0"></span>**4.2. Операции в Блоке «Объекты учета»**

#### <span id="page-11-1"></span>**4.2.1. Поиск объекта учета**

Для поиска объекта учета необходимо:

- 1. В боковом меню нажать кнопку «Объекты учета» (выделена красным на рис. [3\)](#page-11-2).
- 2. В области выделенной зеленым на рис. [3](#page-11-2) ввести значение для поиска (выбрать один из вариантов):
	- o серийный номер ПУ;
	- o номер договора;
	- o наименование потребителя;
	- o номер ЛС»;
	- o адрес размещения;
- 3. Нажать на найденный объект в дереве объектов (пример на рис. [4,](#page-12-0) дерево объектов выделено красным).

Отобразится модальное окно, в котором будет представлено дерево объектов, раскрытое на уровне искомого объекта учета (рис. [5\)](#page-12-1). В правой части модального окна будет представлена вкладка «НСИ». Подробнее о вкладке «НСИ» в п. [4.2.2.](#page-13-0)

**Примечание.** Допускается переключение между объектами в дереве объектов для просмотра информации. Для перехода нажать на объект в дереве. При нажатии в правой части экрана будет отображаться вкладка «НСИ» для выбранного объекта.

![](_page_11_Picture_15.jpeg)

<span id="page-11-2"></span>Рисунок 3 – Форма поиска объектов учета

![](_page_12_Picture_0.jpeg)

![](_page_12_Picture_56.jpeg)

Рисунок 4 – Пример отображения дерева объектов

<span id="page-12-0"></span>

| Дерево объектов                                                        |                                                         | ₽                                                                       |  |
|------------------------------------------------------------------------|---------------------------------------------------------|-------------------------------------------------------------------------|--|
| <b>Q</b> Tekct                                                         | нси                                                     |                                                                         |  |
| <b>2</b> Потребитель Потребитель ФЛ<br>$\overline{\phantom{a}}$        | Точка поставки                                          |                                                                         |  |
| ▼ 图 /iC 324324326                                                      | Очередь отключения                                      | З                                                                       |  |
| 覧<br>Aorosop 77703-062-73<br>$\overline{\phantom{a}}$                  | Наименование точки поставки                             | TN1 30 54357654567332                                                   |  |
| <sup>5</sup> эо Щапово пос., д.52, кв.1<br>• В тп 7770300000 тп 2 одлу | Адрес точки поставки                                    | 141980, Московская обл., Дубна городской округ,<br>Дубна г., НПЗ        |  |
| ▼ 207098                                                               | Наименование потребителя                                | ООО "Тестовый потребитель"                                              |  |
| Е ПУ 2993265 Щапово пос., д.52, кв.1                                   | Классификация иерархии точки поставки                   | ОДПУ                                                                    |  |
| <b>B</b> <sub>1</sub> TΠ 654573457                                     | Номер договора                                          | 56456645                                                                |  |
| <b>D</b> TV 02518098<br><b>D</b> TV 02552163                           | Величина максимальной мозности в точке поставки,<br>KBT | 15                                                                      |  |
|                                                                        | Размещение                                              | Болтовое соединение кабельных наконечников КЛ<br>0,4 кВ в ТП 625, вв 18 |  |
|                                                                        | Классификация размещения                                | Этажный электрощит в МКД                                                |  |
|                                                                        | Уровень напряжения, кВ                                  | 0,4                                                                     |  |
|                                                                        | Категория надежности электроснабжения                   | з                                                                       |  |
|                                                                        | Состояние точки поставки по отношению к сети            | Подключена к сети                                                       |  |
|                                                                        | Тип точки поставки                                      | Расчетная                                                               |  |

Рисунок 5 – Пример результата поиска объекта учета

<span id="page-12-1"></span>Обратите внимание, что для ФЛ дерево объектов имеет следующую иерархию:

- «Потребитель»;
- «ЛС потребителя»;

![](_page_13_Picture_0.jpeg)

- «Договоры»;
- «ЭО»;
- $\langle \langle \text{T}\Pi \rangle \rangle$ ;
- «ТУ»;
- «ПУ».

Обратите внимание, что для ЮЛ дерево объектов имеет следующую иерархию:

- «Потребитель»;
- «Договоры»;
- «ЭО»;
- $\langle \langle \text{T} \Pi \rangle \rangle$ ;
- $\langle \langle \langle \Gamma Y \rangle \rangle$ ;
- «ПУ».

#### <span id="page-13-0"></span>**4.2.2. Вкладка «НСИ»**

#### **4.2.2.1. Объект «Договор»**

Для просмотра НСИ договора необходимо:

- 1. Выполнить поиск договора (п. [4.2.1\)](#page-11-1).
- 2. В правой части экрана отобразится информация о договоре (пример на рис. [6\)](#page-13-1).

<span id="page-13-1"></span>![](_page_13_Picture_19.jpeg)

Рисунок 6 – Вкладка «НСИ» для объекта «Договор»

![](_page_14_Picture_0.jpeg)

# **РУКОВОДСТВО ПОЛЬЗОВАТЕЛЯ ИГМА** информационный вычислительный комплекс **ЭЛЕКТРИЧЕСКОЙ ЭНЕРГИИ (ИВК)**

**Примечание.** Обратите внимание, что для договоров отображается **ТОЛЬКО** вкладка «НСИ».

На форме отображаются следующие сведения:

- номер договора;
- наименование потребителя;
- тип потребителя;
- тип договора;
- срок пролонгации договора;
- номер редакции договора;
- состояние документа;
- дата начала действия договора;
- дата последнего изменения договора;
- дата составления договора;
- дата заключения договора.

#### **4.2.2.2. Объект «ЭО»**

Для поиска объекта учета необходимо:

- 1. Выполнить поиск ЭО (п. [4.2.1\)](#page-11-1).
- 2. В правой части экрана отобразится информация об ЭО (пример на рис. [7\)](#page-14-0).

![](_page_14_Picture_147.jpeg)

<span id="page-14-0"></span>Рисунок 7 – Вкладка «НСИ» для объекта «ЭО»

![](_page_15_Picture_0.jpeg)

# **РУКОВОДСТВО ПОЛЬЗОВАТЕЛЯ ИГМА** информационный вычислительный комплекс **ЭЛЕКТРИЧЕСКОЙ ЭНЕРГИИ (ИВК)**

**Примечание.** Обратите внимание, что для ЭО отображается **ТОЛЬКО** вкладка «НСИ».

На форме указываются следующие сведения:

- адрес энергообъекта;
- сведения о необходимости проведения инспекции помещения;
- телефон;
- адрес электронной почты.

#### <span id="page-15-1"></span>**4.2.2.3. Объект «ТП»**

Для поиска объекта учета необходимо:

- 1. Выполнить поиск ТП (п. [4.2.1\)](#page-11-1).
- 2. В правой части экрана отобразится информация об ТП (пример на рис. [8\)](#page-15-0).

![](_page_15_Picture_131.jpeg)

Рисунок 8– Вкладка «НСИ» для объекта «ТП»

<span id="page-15-0"></span>**Примечание.** Обратите внимание, что для ТП отображается **ТОЛЬКО** вкладка «НСИ».

На форме указываются следующие сведения:

– очередь отключения;

![](_page_16_Picture_0.jpeg)

- наименование точки поставки;
- адрес точки поставки;
- наименование потребителя;
- классификация иерархии точки поставки;
- номер договора;
- величина максимальной мощности в точке поставки;
- адрес размещения;
- классификация размещения;
- уровень напряжения;
- категория надежности электроснабжения;
- состояние точки поставки по отношению к сети;
- тип точки поставки.

#### <span id="page-16-1"></span>**4.2.2.4. Объект «ТУ»**

Для поиска объекта учета необходимо:

- 1. Выполнить поиск ТУ (п. [4.2.1\)](#page-11-1).
- 2. В правой части экрана отобразится информация об ТУ (пример на рис. [9\)](#page-16-0).

![](_page_16_Picture_18.jpeg)

Рисунок 9 – Вкладка «НСИ» для объекта «ТУ»

<span id="page-16-0"></span>**Примечание.** Обратите внимание, что для ТУ отображается **ТОЛЬКО** вкладка «НСИ».

![](_page_17_Picture_0.jpeg)

На форме указываются следующие сведения:

- информация о месте размещения;
- номер договора;
- наименование ТУ;
- адрес точки учета;
- наименование потребителя;
- классификация размещения;
- уровень напряжения;
- код фазы;
- направление и значение точка (учета);
- маршрут для обслуживания ТУ;
- социально значимый потребитель по ПП РФ.

#### <span id="page-17-1"></span>**4.2.2.5. Объект «ПУ»**

Для поиска объекта учета необходимо:

- 1. Выполнить поиск ПУ (п. [4.2.1\)](#page-11-1).
- 2. В правой части экрана отобразится информация об ПУ (пример на рис. [10\)](#page-17-0).

![](_page_17_Picture_18.jpeg)

Рисунок 10 – Вкладка «НСИ» для объекта «ПУ»

<span id="page-17-0"></span>На форме указываются следующие сведения:

– Раздел «Идентификационные данные»:

![](_page_18_Picture_0.jpeg)

- o серийный (заводской) номер;
- o Mac-адрес;
- o модель;
- Раздел «Сведения о жизненном цикле и состоянии ИПУ»:
	- o статус подключения к ИСУ;
	- o значение нормативного срока службы лет;
	- o дата и времени покупки;
	- o дата ввода в эксплуатацию;
- Раздел «Сведения о роли субъектов права по отношению к данному ИПУ»:
	- o данные о потребителе;
- Раздел «Сведения о метрологическому статусе и характеристиках ИПУ»:
	- o дата и время последней проведенной проверки;
	- o дата и время следующей проверки.

#### <span id="page-18-0"></span>**4.2.3. Вкладка «Журналы»**

#### <span id="page-18-1"></span>**4.2.3.1. Просмотр информации**

Для поиска объекта учета необходимо:

- 1. Выполнить поиск ПУ (п. [4.2.1\)](#page-11-1).
- 2. В правой части экрана откроется информация об НСИ ПУ (пример на рис. [10\)](#page-17-0).
- 3. Нажать на вкладку «Журналы».
- 4. Выбрать временной диапазон для отображения данных (использовать один из методов):
- 1 метод:
	- 4.1. Нажать на значок « $\overline{\mathbf{B}}$ ».
	- 4.2. На форме указать диапазон дат и промежуток времени для поиска (рис. [11\)](#page-19-0).
	- 4.3. Нажать кнопку «Сохранить».
- $2$  метол:
	- 4.4. Установить курсор в строку ввода.
	- 4.5. Ввести значения даты и времени с клавиатуры в формате: «ДД.ММ.ГГГГ ЧЧ:ММ».

![](_page_19_Picture_0.jpeg)

Данные будут представлены в правой части экрана (рис. [12\)](#page-19-1). Для «сброса» указанных параметров для поиска нажать «  $\times$  ». После повторить шаг 4 с указанием новых значений для поиска.

![](_page_19_Figure_3.jpeg)

Рисунок 11 – Форма указания дат и времени

<span id="page-19-0"></span>

| $\sqrt{\sum_{}}$ APM $MBK$ | Q<br>Объекты учета                                                                                |                                     |                      | $\left( \stackrel{\circ}{\beta} \right)$ |                          |
|----------------------------|---------------------------------------------------------------------------------------------------|-------------------------------------|----------------------|------------------------------------------|--------------------------|
| • Объекты учета            | Q Поиск                                                                                           | НСИ<br>Статус                       | Показания<br>Журналы |                                          |                          |
| <b>•</b> Реестры           | $\rightarrow$<br>→ В Потребитель ООО "Тестовый потребитель"                                       | 03.04.2023 00:00 - 03.04.2023 23:59 |                      |                                          |                          |
| <b>В</b> Справочники       | $~\vee~$ В Договор 555111334<br>$\overline{\phantom{a}}$<br>$\vee$ $\frac{1}{2}$ 30 5551113340001 | Дата/Время ↓                        | Важность соб 11      | Вид события 11                           | Тип события <sup>†</sup> |
| <b>В</b> Отчеты            | $\rightarrow$<br>→ 品 TΠ TΠ1 30 5551113340001                                                      |                                     | $\checkmark$         | $\Omega$                                 | $\circ$                  |
| • Администрирование        | → ■ TY TY1 TΠ1 30 5551113340001<br>$\rightarrow$<br><b>EM TIY 22155848</b>                        | 03.04.2023 17:04:45                 | Критическое          | События внешних воз                      | Внешние воздействия      |
| Тарифное расписание        | → 7 TV TV2 TΠ1 30 5551113340001<br>$\rightarrow$                                                  | 03.04.2023 17:04:45                 | Критическое          | События внешних воз                      | Внешние воздействия:     |
|                            | EM NY 22198937<br>→ A TΠ TΠ2 30 5551113340001                                                     | 03.04.2023 17:03:55                 | Критическое          | События внешних воз                      | Внешние воздействия:     |
|                            | → ■ TY TY1 TΠ2 30 5551113340001                                                                   | 03.04.2023 17:03:55                 | Критическое          | События внешних воз                      | Внешние воздействия      |
|                            | <b>EM TV 22069750</b><br>→ ■ TY TY2 TΠ2 30 5551113340001                                          | 03.04.2023 17:02:38                 | Критическое          | События внешних воз                      | Внешние воздействия:     |
|                            | <b>EM FIV 22198912</b>                                                                            | 03.04.2023 17:02:38                 | Критическое          | События внешних воз                      | Внешние воздействия:     |
|                            | ₩ 30 5551113340002<br>$\rightarrow$<br>> • Потребитель ООО "ЭКСКОМСТРОЙ"                          | 03.04.2023 17:01:46                 | Критическое          | События внешних воз                      | Внешние воздействия:     |
|                            | > 2 Потребитель ПАО "Ростелеком"                                                                  | 03.04.2023 17:01:46                 | Критическое          | События внешних воз                      | Внешние воздействия      |
|                            |                                                                                                   | 03.04.2023 17:00:29                 | Критическое          | События внешних воз                      | Внешние воздействия      |
|                            |                                                                                                   | Всего записей: 1958                 |                      |                                          | $\mathbb{F}$<br>圭<br>步   |

Рисунок 12 – Вкладка «Журнал» для объекта «ПУ»

<span id="page-19-1"></span>Доступна фильтрация найденных значений по столбцам. Для фильтрации:

- в поле со значком « » ввести значение с клавиатуры, по которому должны быть отфильтрованы данные;
- в поле со значком « » выбрать значение из раскрывающегося списка, по которому должны быть отфильтрованы данные.

![](_page_20_Picture_0.jpeg)

Для сброса настроек фильтрации нажать кнопку « » (расположена в нижней левой части экрана).

#### **4.2.3.2. Настройка отображения и выгрузка информации**

Для выгрузки данных о событиях на рабочий компьютер пользователя необходимо:

- 1. Выполнить поиск данных (п. [4.2.3.1\)](#page-18-1).
- 2. Нажать кнопку «  $\overset{\mathbf{L}}{\longrightarrow}$  ».
- 1. Выбрать формат файла (.xlsx или .csv).
- 2. Сохранить файл на компьютере.

Файл сохранен на компьютер пользователя, а в Системе отобразится уведомление при успешной выгрузке файла.

Для настройки отображения данных необходимо:

- 1. Нажать кнопку  $\ll \frac{1}{\sqrt{2\pi}}$ ».
- 2. В модальном окне (рис. [13\)](#page-21-1) снять отметки для значений, которые не должны отображаться. По умолчанию включены для отображения все значения. Для включения отображения проставить отметки (нажать левой кнопки мыши).
- 3. Для включения/отключения отображения полей для фильтрации переключить

выключатель « ». По умолчанию отображение включено.

4. Нажать кнопку « <sup>Применить</sup>

Для изменения порядка отображения параметров навести курсор на значок  $\alpha \equiv w$ и с зажатой левой кнопкой мыши перенести параметр в нужное положение.

Для установки предустановленных параметров отображения нажать кнопку «<sup>Сбросить</sup> ». После нажатия кнопки будут применены базовые настройки (включено отображение всех столбцов), а модальное окно будет закрыто.

Для закрытия модального окна без внесения изменений в параметры отображения нажать кнопку « $\times$ ».

![](_page_21_Picture_0.jpeg)

![](_page_21_Picture_2.jpeg)

<span id="page-21-1"></span>Рисунок 13 – Модальное окно настройки отображения для вкладки «Журнал»

#### <span id="page-21-0"></span>**4.2.4. Вкладка «Показания»**

#### <span id="page-21-2"></span>**4.2.4.1. Показания на конец суток**

- 1. Выполнить поиск ПУ (п. [4.2.1\)](#page-11-1).
- 2. В правой части экрана откроется информация об НСИ ПУ (пример на рис. [10\)](#page-17-0).
- 3. Нажать на вкладку «Показания».
- 4. В области, выделенной зеленым (рис. [14\)](#page-22-0), выбрать значение «Показания на конец суток» в раскрывающемся списке.
- 5. В области, выделенной красным (рис. [14\)](#page-22-0), выбрать временной диапазон для отображения данных (использовать один из методов):
- 1 метод:
	- 5.1. Нажать на значок « $\overrightarrow{c}$
	- 5.2. На форме указать диапазон дат и промежуток времени для поиска (рис. [11\)](#page-19-0).
	- 5.3. Нажать кнопку «Сохранить».
- $2$  метол:
	- 5.4. Установить курсор в строку ввода.
	- 5.5. Ввести значения даты и времени с клавиатуры в формате: «ДД.ММ.ГГГГ ЧЧ:ММ».
- 6. На форме (рис. [14\)](#page-22-0) отображается результат поиска показаний для указанного диапазона.

# CULMA

# **РУКОВОДСТВО ПОЛЬЗОВАТЕЛЯ ИНФОРМАЦИОННЫЙ ВЫЧИСЛИТЕЛЬНЫЙ КОМПЛЕКС ЭЛЕКТРИЧЕСКОЙ ЭНЕРГИИ (ИВК)**

![](_page_22_Picture_160.jpeg)

<span id="page-22-0"></span>Рисунок 14 – Пример отображения данных для категории «Показания на конец суток»

Для найденных значений можно отобразить график. Для просмотра графика нажать кнопку выделенную синим на рис. [14.](#page-22-0) Для увеличения графика нажать « [3] ». Для уменьшения  $\begin{array}{c} \left\langle \mathbf{R}^{\mathsf{U}}\right\rangle \rightarrow \mathbf{R} \end{array}$ ». Для закрытия модального окна с графиком нажать  $\begin{array}{c} \left\langle \mathbf{R}^{\mathsf{U}}\right\rangle \rightarrow \mathbf{R} \end{array}$ 

#### **4.2.4.2. Текущие значения показаний ПУ**

- 1. Выполнить поиск ПУ (п. [4.2.1\)](#page-11-1).
- 2. В правой части экрана откроется информация об НСИ ПУ (пример на рис. [10\)](#page-17-0).
- 3. Нажать на вкладку «Показания».
- 4. В области, выделенной зеленым (рис. [15\)](#page-23-0), выбрать значение «Текущие значения показаний ПУ» в раскрывающемся списке.
- 5. В области, выделенной красным (рис. [15\)](#page-23-0), выбрать временной диапазон для отображения данных (использовать один из методов):
- $1$  метол:
	- 5.1. Нажать на значок « ».
	- 5.2. На форме указать диапазон дат и промежуток времени для поиска (рис. [11\)](#page-19-0).
	- 5.3. Нажать кнопку «Сохранить».
- 2 метод:
	- 5.4. Установить курсор в строку ввода.

![](_page_23_Picture_0.jpeg)

- 5.5. Ввести значения даты и времени с клавиатуры в формате: «ДД.ММ.ГГГГ ЧЧ:ММ».
- 6. На форме (рис. [15\)](#page-23-0) отображается результат поиска показаний для указанного диапазона.

| $\sum$ APM $MBK$     | O             | Объекты учета                                                            |                                     |               |              |                               | (ಸಿ)          | Купленская Олеся Владимировна : |
|----------------------|---------------|--------------------------------------------------------------------------|-------------------------------------|---------------|--------------|-------------------------------|---------------|---------------------------------|
| П Объекты учета      |               | Q <b>Поиск</b><br>l Q                                                    | НСИ<br>Статус                       | Показания     | Журналы      |                               |               |                                 |
| <b>•</b> Реестры     | $\,$          | → В Потребитель ООО "Тестовый потребитель"                               | 26.12.2022 00:00 - 11.04.2023 16:08 |               | 自            | Текущие значения показаний ПУ | $\checkmark$  | lteri                           |
| <b>•</b> Справочники | $\rightarrow$ | $~\vee~$ В Договор 555111334<br>$\vee$ $\frac{1}{2}$ 30 5551113340001    | Дата/Время ↓                        | U             |              | $\overline{1}$                | F             | $cos\phi$                       |
| • Отчеты             | $\rightarrow$ | → & TΠ TΠ1 30 5551113340001                                              | 23.03.2023 23:38                    | 231.906005859 | $\mathbf{0}$ | $\bullet$                     | 49.9909973144 | $\bullet$                       |
| • Администрирование  | $\rightarrow$ | → <b>■</b> TY TV1 TΠ1 30 5551113340001<br><b>EM NY 22155848</b>          | 23.03.2023 06:17                    | 228.794006347 | $\mathbf{0}$ | $\bullet$                     | 49.9850006103 | $\mathbf{0}$                    |
| Тарифное расписание  | $\rightarrow$ | TV TV2 TΠ1 90 5551113340001<br>$\rightarrow$                             | 23.03.2023 06:16                    | 229.164993286 | $\circ$      | $\bullet$                     | 49.9909973144 | $\circ$                         |
|                      |               | > 品 TN TN2 30 5551113340001<br>→ + 30 5551113340002                      | 22.03.2023 18:16                    | 229.990997314 | $\mathbf{0}$ | $\bullet$                     | 49.9960021972 | $\mathbf{0}$                    |
|                      |               | <b>2</b> Потребитель ООО "ЭКСКОМСТРОЙ"                                   | 22.03.2023 18:15                    | 230.985992431 | $\circ$      | $\bullet$                     | 50.0119934082 | $\mathbf 0$                     |
|                      |               | <b>• Потребитель ПАО "Ростелеком"</b><br>• Потребитель АО "Мосэнергосбыт | 07.03.2023 18:16                    | 228.623001098 | $\circ$      | 0                             | 49.9920043945 | $\circ$                         |
|                      |               | <b>2</b> Потребитель Стенд МЭС-1ф                                        | 07.03.2023 06:16                    | 227.419006347 | $\circ$      | $\mathbf{0}$                  | 50.0050048828 | $\circ$                         |
|                      |               | <b>• Потребитель Стенд с СКЗИ-1ф</b>                                     | 06.03.2023 18:17                    | 225.501007080 | $\circ$      | $\bullet$                     | 49.9779968261 | $\bullet$                       |
|                      |               |                                                                          | 08.02.2023 06:16                    | 224.707000732 | $\bullet$    | $\bullet$                     | 49.9799957275 | $\bullet$                       |
|                      |               |                                                                          | 07.02.2023 06:16                    | 225.552993774 | $\circ$      | $\mathbf{0}$                  | 49.9739990234 | $\circ$                         |
|                      |               |                                                                          | 06.02.2023 18:16                    | 222.042999267 | $\bullet$    | $\circ$                       | 49.9960021972 | $\circ$                         |
|                      |               |                                                                          | Всего записей: 81                   |               |              |                               |               | $\mathbb{F}$<br>也               |

<span id="page-23-0"></span>Рисунок 15 – Пример отображения данных для категории «Текущие значения показаний ПУ»

Для найденных значений можно отобразить график. Для просмотра графика нажать кнопку выделенную синим на рис. [15.](#page-23-0) Для увеличения графика нажать « [3] ». Для уменьшения  $\alpha \stackrel{\text{def}}{\sim}$ ». Для закрытия модального окна с графиком нажать  $\alpha \times \infty$ .

#### **4.2.4.3. Показания на конец расчетного периода**

- 1. Выполнить поиск ПУ (п. [4.2.1\)](#page-11-1).
- 2. В правой части экрана откроется информация об НСИ ПУ (пример на рис. [10\)](#page-17-0).
- 3. Нажать на вкладку «Показания».
- 4. В области, выделенной зеленым (рис. [16\)](#page-24-0), выбрать значение «Показания на конец расчетного периода» в раскрывающемся списке.
- 5. В области, выделенной красным (рис. [16\)](#page-24-0), выбрать временной диапазон для отображения данных (использовать один из методов):

![](_page_24_Picture_0.jpeg)

- 1 метод:
	- 5.1. Нажать на значок « $\overrightarrow{c}$
	- 5.2. На форме указать диапазон дат и промежуток времени для поиска (рис. [11\)](#page-19-0).
	- 5.3. Нажать кнопку «Сохранить».
- $2$  метол:
	- 5.4. Установить курсор в строку ввода.
	- 5.5. Ввести значения даты и времени с клавиатуры в формате: «ДД.ММ.ГГГГ ЧЧ:ММ».
- 6. На форме (рис. [16\)](#page-24-0) отображается результат поиска показаний для указанного диапазона.

![](_page_24_Picture_134.jpeg)

<span id="page-24-0"></span>Рисунок 16 – Пример отображения данных для категории «Показания на конец расчетного периода»

Для найденных значений можно отобразить график. Для просмотра графика нажать кнопку выделенную синим на рис. [16.](#page-24-0) Для увеличения графика нажать « ». Для уменьшения  $\begin{array}{c} \begin{array}{c} \mathbb{R}^d \end{array} \end{array}$ ». Для закрытия модального окна с графиком нажать « $\begin{array}{c} \mathbb{R}^d \end{array}$ 

#### **4.2.4.4. Профиль энергии за интервал времени**

![](_page_25_Picture_0.jpeg)

- 1. Выполнить поиск ПУ (п. [4.2.1\)](#page-11-1).
- 2. В правой части экрана откроется информация об НСИ ПУ (пример на рис. [10\)](#page-17-0).
- 3. Нажать на вкладку «Показания».
- 4. В области, выделенной зеленым (рис. [17\)](#page-25-0), выбрать значение «Показания на конец суток» в раскрывающемся списке.
- 5. В области, выделенной красным (рис. [17\)](#page-25-0), выбрать временной диапазон для отображения данных (использовать один из методов):
- 1 метод:
	- 5.1. Нажать на значок « $\overrightarrow{E}$

![](_page_25_Picture_9.jpeg)

- 5.2. На форме указать диапазон дат и промежуток времени для поиска (рис. [11\)](#page-19-0).
- 5.3. Нажать кнопку «Сохранить».
- 2 метод:
	- 5.4. Установить курсор в строку ввода.
	- 5.5. Ввести значения даты и времени с клавиатуры в формате: «ДД.ММ.ГГГГ ЧЧ:ММ».
- 6. На форме (рис. [17\)](#page-25-0) отображается результат поиска показаний для указанного диапазона.

![](_page_25_Picture_148.jpeg)

<span id="page-25-0"></span>![](_page_25_Figure_17.jpeg)

времени»

![](_page_26_Picture_0.jpeg)

Для найденных значений можно отобразить график. Для просмотра графика нажать

кнопку выделенную синим на рис. [17.](#page-25-0) Для увеличения графика нажать « [3] ». Для уменьшения

<span id="page-26-0"></span>«  $\overline{S}$  ». Для закрытия модального окна с графиком нажать «  $\times$  ».

#### **4.2.4.5. Профиль мощности за интервал времени**

- 1. Выполнить поиск ПУ (п. [4.2.1\)](#page-11-1).
- 2. В правой части экрана откроется информация об НСИ ПУ (пример на рис. [10\)](#page-17-0).
- 3. Нажать на вкладку «Показания».
- 4. В области, выделенной зеленым (рис. [18\)](#page-27-0), выбрать значение «Показания на конец суток» в раскрывающемся списке.
- 5. В области, выделенной красным (рис. [18\)](#page-27-0), выбрать временной диапазон для отображения данных (использовать один из методов):
- 1 метод:
	- 5.1. Нажать на значок « $\bigoplus$ )
	- 5.2. На форме указать диапазон дат и промежуток времени для поиска (рис. [11\)](#page-19-0).
	- 5.3. Нажать кнопку «Сохранить».
- 2 метод:
	- 5.4. Установить курсор в строку ввода.
	- 5.5. Ввести значения даты и времени с клавиатуры в формате: «ДД.ММ.ГГГГ ЧЧ:ММ».
- 6. На форме (рис. [18\)](#page-27-0) отображается результат поиска показаний для указанного диапазона.

![](_page_27_Picture_0.jpeg)

![](_page_27_Picture_2.jpeg)

Рисунок 18 – Пример отображения данных для категории «Профиль мощности за интервал времени»

<span id="page-27-0"></span>Для найденных значений можно отобразить график. Для просмотра графика нажать кнопку выделенную синим на рис. [18.](#page-27-0) Для увеличения графика нажать « [32] ». Для уменьшения  $\overline{\mathbb{C}}$  ». Для закрытия модального окна с графиком нажать  $\overline{\mathbb{C}}$  ».

#### **4.2.4.6. Выгрузка данных**

Для выгрузки данных о показаниях за период на рабочий компьютер пользователя необходимо:

- 1. Выполнить поиск показаний (пп. [4.2.4.1](#page-21-2) [4.2.4.5\)](#page-26-0).
- 2. Нажать кнопку «  $\overset{\mathbf{L}}{\longrightarrow}$  ».
- 3. Выбрать формат файла (.xlsx или .csv).
- 4. Сохранить файл на компьютере.

Файл сохранен на компьютер пользователя, а в Системе отобразится уведомление при успешной выгрузке файла.

![](_page_28_Picture_0.jpeg)

### <span id="page-28-0"></span>**4.2.5. Вкладка «Статус»**

Для просмотра информации о статусе ПУ необходимо:

- 1. Выполнить поиск ПУ (п. [4.2.1\)](#page-11-1).
- 2. В правой части экрана откроется информация об НСИ ПУ (рис. [10\)](#page-17-0).
- 3. Нажать на вкладку «Статус».
- 4. В правой части экрана отобразится вкладка «Статус» (рис. [19\)](#page-28-3).

![](_page_28_Picture_8.jpeg)

Рисунок 19 – Пример отображения вкладки «Статус»

<span id="page-28-3"></span>На форме указываются следующие сведения:

- состояние реле;
- дата и время последнего опроса ПУ.

#### <span id="page-28-1"></span>**4.3. Операции в Блоке «Реестры»**

<span id="page-28-2"></span>**4.3.1. Реестр ЭО**

#### **4.3.1.1. Просмотр и поиск информации в реестре**

<span id="page-28-4"></span>В реестре отображаются все ЭО, которые существуют в Системе. Для просмотра информации необходимо:

- 1. В боковом меню нажать кнопку «Реестры».
- 2. В раскрывшемся списке нажать кнопку «Реестр ЭнергоОбъектов».

![](_page_29_Picture_0.jpeg)

3. Откроется перечень ЭО (пример на рис. [20\)](#page-29-0). Для просмотра подробной информации об ЭО дважды щелкнуть левой кнопкой мыши по строке с ЭО (пример отображаемой информации на рис. [21\)](#page-29-1).

| $\sum$ APM WBK                 | $\bullet$<br>Реестр ЭнергоОбъектов |                                        |                                  |                 |                                         |                |                                         |                |                 | (9) Купленская Олеся Владимировна |                      |
|--------------------------------|------------------------------------|----------------------------------------|----------------------------------|-----------------|-----------------------------------------|----------------|-----------------------------------------|----------------|-----------------|-----------------------------------|----------------------|
| • Объекты учета                |                                    |                                        |                                  |                 |                                         |                |                                         |                |                 |                                   |                      |
| Peecrpus                       | Номер энерг 11                     | Наименован 11                          | Индекс(Адр 1.                    | Город(Адрес 11  | Улица(Адрес 11                          | Дом(Адрес э 11 | Kopnyc/Crpo 11                          | Квартира эн 11 | Требуется ин 11 | Телефон 1 11                      | Телефон 2 1          |
| <b>■</b> Реестр ЭнергоОбъектов | $\circ$                            | $\alpha$                               | $\hbox{\ensuremath{\mathsf{Q}}}$ | $\mathcal{Q}$   | $\hbox{\ensuremath{\mathsf{Q}}}\xspace$ | $\mathbb Q$    | $\hbox{\ensuremath{\mathsf{Q}}}\xspace$ | $\circ$        | $\checkmark$    | $\Omega$                          |                      |
| Peecrp TIT                     | 14711281 01                        | <b><i><u>FIAO</u></i></b> HITO "Anwas" | 127411                           | Москва          | Дмитровское                             | 110            | $\alpha$                                | каб. 109       | Her             | +7(499) 940-09-99                 | $+7(499)940$         |
|                                | 78020000038668                     | ПАО "Ростелеком"                       |                                  | Санкт-Петербург | Шостаковича                             | 5              | корп. 1, Литера а                       |                | Her             |                                   |                      |
| Peecro TY                      | 78020000038668                     | ПАО "Ростелеком"                       |                                  | Санкт-Петербург | Белградская                             | 24             | корп. 1, Литера а                       |                | Her             |                                   |                      |
| <b>EM</b> Peecro <sub>IV</sub> | 5551113340001                      | ООО "Тестовый                          | 117105                           | Москва          | Варшавское                              | 9              | стр. 1. Территор                        | каб.305        | Her             | +7(812)602-27-72                  | $+7(495)259-$        |
| <b>自</b> Реестр заявок         | 35169901.00                        | OOO "MOCKOY                            | $\mathbf{0}$                     | Москва          | Братеевская пой                         | $\circ$        | ÷                                       | 6/H            | Her             |                                   | $+7(495)754-$        |
| В Справочники                  | 14711281.01                        | <b>FIAO HFIO "Annas"</b>               | 125315                           | Москва          | Ленинградский                           | 80             | kopn.16                                 | ka6.13         | Her             | +7(499) 940-09-99                 | $+7(499)940-$        |
| Пипы измерений                 | 44010827_00                        | ООО "Специали                          | 141980                           | Дубна           | Боголюбова                              |                | ٠                                       | каб. 17        | Het             | $+7(496)217-06-10$                | $+7(496)216-$        |
|                                | 5551113340002                      | ООО "Тестовый                          | 117105                           | Москва          | Варшавское                              | $\mathbf{Q}$   | стр. 1. Территор                        | каб.305        | Her             | +7(812)602-27-72                  | $+7(495)259$         |
| ■ Марки и модели ПУ            | 35170201_04                        | ООО "СЛАВ ИНВ                          | $\circ$                          | Москва          | Братеевская пой                         | 6/n            |                                         | $6/\mu$        | Her             | $+7(495)753 - 27-53$              | $+7(495)261-$        |
| <b>C</b> Orveru                | 78130000023247                     | ООО "ЭКСКОМС                           |                                  | Санкт-Петербург | Московский                              | 73             | kopn. 5                                 |                | Her             |                                   |                      |
|                                | 42106461_01                        | ООО "ЕЭС Гарант"                       | 127562                           | Москва          | Хачатуряна                              | $7^{\circ}$    |                                         | каб. 1         | Her             | +7(495)980-59-00                  | $+7(495)980-$        |
|                                | 49375761_00                        | ООО "ВЛАНИЖ"                           | 107996                           | Москва          | Мытишинская 1-я                         | 25             | $\sim$                                  | ka6.5          | Her             |                                   | $+7(495)741-$        |
|                                | 35170101 00                        | ООО "СЛАВ ИНВ                          | $\circ$                          | Москва          | Братеевская пой                         | 6/H            |                                         | 6/H            | Her             | $+7(495)753-27-53$                | $+7(495)261-$        |
|                                | 10111121_01                        | АО "Транссерви                         | 141980                           | Дубна           | H <sub>13</sub>                         |                | ×,                                      | каб. 3         | Her             | +7(495) 380-37-62                 | $+7(495)380-$        |
|                                | 35170001.02                        | OOO "MOCKOY                            | $\circ$                          | Москва          | Братеевская пой                         | $\circ$        | ٠                                       | 6/H            | Her             |                                   | $+7(495)754-$        |
|                                |                                    |                                        |                                  |                 |                                         |                |                                         |                |                 |                                   | $\ddot{\phantom{1}}$ |
|                                | Всего записей: 15                  |                                        |                                  |                 |                                         |                |                                         |                |                 |                                   | 七年下                  |

Рисунок 20 – Пример отображения Реестра ЭО

<span id="page-29-0"></span>![](_page_29_Picture_93.jpeg)

Рисунок 21 – Пример отображения информации о ЭО в Реестре ЭО

<span id="page-29-1"></span>Доступна фильтрация найденных значений по столбцам. Для фильтрации:

- в поле со значком « » ввести значение с клавиатуры, по которому должны быть отфильтрованы данные;
- в поле со значком « » выбрать значение из раскрывающегося списка.

Для сброса настроек фильтрации нажать кнопку « » (расположена в нижней левой части экрана).

![](_page_30_Picture_0.jpeg)

#### **4.3.1.2. Выгрузка и настройка отображения**

Для выгрузки данных реестра на рабочий компьютер пользователя необходимо:

- 1. Перейти в реестр и выполнить фильтрацию данных (п. [4.3.1.1\)](#page-28-4)
- 2. Нажать кнопку «  $\overset{\mathbf{L}}{\longrightarrow}$  ».
- 3. Выбрать формат файла (.xlsx или .csv).
- 4. Сохранить файл на компьютере.

Для настройки отображения необходимо:

- 1. Нажать кнопку « $\equiv$ ».
- 2. В модальном окне (рис. [22\)](#page-31-1) снять отметки для значений, которые не должны отображаться. По умолчанию включены для отображения все значения. Для включения отображения проставить отметки (нажать левой кнопки мыши).
- 3. Для включения/отключения отображения полей для фильтрации переключить выключатель « ». По умолчанию отображение включено.
- 4. Нажать кнопку « <sup>Применить</sup>

Для изменения порядка отображения параметров навести курсор на значок  $\alpha \equiv$ » и с зажатой левой кнопкой мыши перенести параметр в нужное положение.

Для установки предустановленных параметров отображения нажать кнопку «<sup>Сбросить</sup> ». После нажатия кнопки будут применены базовые настройки (включено отображение всех столбцов), а модальное окно будет закрыто.

Для закрытия модального окна без внесения изменений в параметры отображения нажать кнопку « $\times$ ».

![](_page_31_Picture_0.jpeg)

![](_page_31_Picture_82.jpeg)

Рисунок 22 – Параметры настройки отображения в Реестре ЭО

# <span id="page-31-1"></span><span id="page-31-0"></span>**4.3.2. Реестр ТП**

#### **4.3.2.1. Просмотр и поиск информации в реестре**

<span id="page-31-2"></span>В реестре отображаются все ТП, которые существуют в Системе. Для просмотра информации необходимо:

- 1. В боковом меню нажать кнопку «Реестры».
- 2. В раскрывшемся списке нажать кнопку «Реестр ТП».
- 3. Откроется перечень ТП (пример на рис. [23\)](#page-32-0). Для просмотра подробной информации об ТП дважды щелкнуть левой кнопкой мыши по строке с ПУ. Отображаемая информация соответствует данным вкладки «НСИ» (п. [4.2.2.3\)](#page-15-1).

![](_page_32_Picture_0.jpeg)

| $\overline{\mathbf{C}}$ APM $\mathbf{M}$ BK | $\bullet$    | Peecro TIT        |                 |               |                  |                 |                    |                  |                | (2)                                                                 | Купленская Олеся Владимировна : |                       |
|---------------------------------------------|--------------|-------------------|-----------------|---------------|------------------|-----------------|--------------------|------------------|----------------|---------------------------------------------------------------------|---------------------------------|-----------------------|
| • Объекты учета                             |              | УИИд точки  1↓    | Наименован 11   | Индекс(Адр 7] | Город(Адрес 1]   | Улица(Адрес 11  | Дом(Адрест †       | Kopnyc/Crpo 11   | Квартира то 11 | Наименован 11                                                       | Классифика Т.                   | ПУ под ОДГ            |
| <b>•</b> Реестры                            | $\ddot{}$    | $\alpha$          | $\mathbb Q$     | $\alpha$      | $\mathbb Q$      | $\mathbb Q$     | $\alpha$           | $\mathbb Q$      | $\mathbb{Q}$   | $\alpha$                                                            | Q                               |                       |
| ■ Реестр ЭнергоОбъектов                     |              | УУИд ТП согласн   | TN3 35169901    | $\mathbf{0}$  | Москва           | Братеевская пой | $\circ$            |                  | 6/H            | 000 <mockoy <="" th=""><th>ТиП не связана с</th><th></th></mockoy>  | ТиП не связана с                |                       |
| Peecrp TIT                                  |              | УУИд ТП согласн   | TN1 35169901    | $\circ$       | Москва           | Братеевская пой | $\circ$            | $\sim$           | 6/H            | OOO <mockoy <="" th=""><th>ТчП не связана с</th><th></th></mockoy>  | ТчП не связана с                |                       |
| Peecrp TV                                   |              | УУИд ТП согласн   | TN1 30 7802000. | 125315        | г. Санкт-Петербу | ул. Шостаковича | д. 73, корп. 5, Ли |                  | пом. 143Н      | ПАО "Ростелеком"                                                    | ТчП не связана с                |                       |
| <b>EM</b> Peecrp FIY                        |              | УУИд ТП согласн   | TN1 35170101    | $\circ$       | Москва           | Братеевская пой | 6/H                | $\sim$           | 6/H            | ООО <СЛАВ ИН                                                        | ТчП не связана с                |                       |
| <b>В</b> Реестр заявок                      |              | УУИд ТП согласн   | TN4 35170101    | $\circ$       | Москва           | Братеевская пой | 6/H                | $\sim$           | 6/H            | ООО <СЛАВ ИН                                                        | ТчП не связана с                |                       |
| <b>В</b> Справочники                        | $\checkmark$ | УУИд ТП согласн   | TN1 14711281    | 125315        | Москва           | Ленинградский   | 80                 | kopn.16          | каб. 13        | ПАО <hпо th="" алм<=""><th>ТчП не связана с</th><th></th></hпо>     | ТчП не связана с                |                       |
| <b>•</b> Типы измерений                     |              | УУИд ТП согласн   | TN3 35170101    | $\circ$       | Москва           | Братеевская пой | 6/H                |                  | 6/H            | ООО <СЛАВ ИН                                                        | ТчП не связана с                |                       |
| <b>П</b> Марки и модели ПУ                  |              | УУИд ТП согласн   | TN3 14711281    | 125315        | Москва           | Ленинградский   | 80                 | kopn.16          | каб. 13        | ПАО «НПО Алм                                                        | ТчП не связана с                |                       |
|                                             |              | УУИд ТП согласн   | TП1 30 5551113  | 117105        | Москва           | Варшавское      | 9                  | стр. 1. Территор | каб.305        | "ООО ""Тестовы                                                      | ТчП не связана с                |                       |
| • Отчеты                                    |              | УУИд ТП согласн   | TN2 30 5551113  | 117105        | Москва           | Варшавское      | 9                  | стр. 1. Территор | каб.305        | "ООО "Тестовы                                                       | ТчП не связана с                |                       |
|                                             |              | УУИд ТП согласн   | TNS 14711281    | 125315        | Москва           | Ленинградский   | 80                 | корп.16          | каб. 13        | ПАО <НПО Алм                                                        | ТчП не связана с                |                       |
|                                             |              | УУИд ТП согласн   | TN2 42106461    | 127562        | Москва           | Хачатуряна      | $\overline{7}$     |                  | каб. 1         | OOO <e3c-fapa< th=""><th>ТчП не связана с</th><th></th></e3c-fapa<> | ТчП не связана с                |                       |
|                                             |              | УУИд ТП согласн   | TN1 30 7802000. | 125315        | г. Санкт-Петербу | ул. Шостаковича | д. 73. корп. 5. Ли |                  | пом. 143Н      | ПАО "Ростелеком"                                                    | ТчП не связана с                |                       |
|                                             |              | УУИд ТП согласн   | TN2 14711281    | 125315        | Москва           | Ленинградский   | 80                 | корп.16          | каб. 13        | ПАО <НПО Алм                                                        | ТчП не связана с                |                       |
|                                             |              | УУИд ТП согласн   | TN4 14711281    | 127411        | Москва           | Дмитровское     | 110                |                  | каб. 109       | ПАО <hпо th="" алм<=""><th>ТчП не связана с</th><th></th></hпо>     | ТчП не связана с                |                       |
|                                             |              | Всего записей: 20 |                 |               |                  |                 |                    |                  |                |                                                                     |                                 | $\mathbf{F}$<br>七 至 区 |

Рисунок 23 – Пример отображения Реестра ТП

<span id="page-32-0"></span>Доступна фильтрация найденных событий по столбцам. Для фильтрации:

- в поле со значком « » ввести значение с клавиатуры, по которому должны быть отфильтрованы данные;
- в поле со значком « » выбрать значение из раскрывающегося списка.

Для сброса настроек фильтрации нажать кнопку « » (расположена в нижней левой части экрана).

#### **4.3.2.2. Выгрузка и настройка отображения**

Для выгрузки данных реестра на рабочий компьютер пользователя необходимо:

- 1. Перейти в реестр и выполнить фильтрацию данных (п. [4.3.2.1\)](#page-31-2)
- 2. Нажать кнопку «  $\overset{\mathsf{L}}{\longrightarrow}$  ».
- 3. Выбрать формат файла (.xlsx или .csv).
- 4. Сохранить файл на компьютере.

Для настройки отображения необходимо:

- 1. Нажать кнопку « $\frac{1}{10}$ ».
- 2. В модальном окне (рис. [24\)](#page-33-0) снять отметки для значений, которые не должны отображаться. По умолчанию включены для отображения все значения. Для включения отображения проставить отметки (нажать левой кнопки мыши).

![](_page_33_Picture_0.jpeg)

3. Для включения/отключения отображения полей для фильтрации переключить

выключатель «  $\bullet$  ». По умолчанию отображение включено.

4. Нажать кнопку « Применить

Для изменения порядка отображения параметров навести курсор на значок « $\equiv$ » и с зажатой левой кнопкой мыши перенести параметр в нужное положение.

Для установки предустановленных параметров отображения нажать кнопку « <sup>Сбросить</sup> ». После нажатия кнопки будут применены базовые настройки (включено отображение всех столбцов), а модальное окно будет закрыто.

Для закрытия модального окна без внесения изменений в параметры отображения нажать кнопку « $\times$ ».

![](_page_33_Picture_8.jpeg)

<span id="page-33-0"></span>Рисунок 24 – Параметры настройки отображения в Реестре ТП

![](_page_34_Picture_0.jpeg)

# <span id="page-34-0"></span>**4.3.3. Реестр ТУ**

#### **4.3.3.1. Просмотр и поиск информации в реестре**

<span id="page-34-2"></span>В реестре отображаются все ТУ, которые существуют в Системе. Для просмотра информации необходимо:

- 1. В боковом меню нажать кнопку «Реестры».
- 2. В раскрывшемся списке нажать кнопку «Реестр ТУ».
- 3. Откроется перечень ТУ (пример на рис. [25\)](#page-34-1). Для просмотра подробной информации об ТУ дважды щелкнуть левой кнопкой мыши по строке с ТУ. Отображаемая информация соответствует данным вкладки «НСИ» (п. [4.2.2.4\)](#page-16-1).

| $\sum$ APM $M$ BK<br>$\epsilon$      | <b>Реестр ТУ</b>                    |                 |               |                |                |               |                | $\circledR$    | Купленская Олеся Владимировна : |                          |
|--------------------------------------|-------------------------------------|-----------------|---------------|----------------|----------------|---------------|----------------|----------------|---------------------------------|--------------------------|
| По Объекты учета                     | УИИД ТОЧКИ  11                      | Наименован 11   | Индекс(Адр ↑↓ | Город(Адрес ↑↓ | Улица(Адрес ↑↓ | Дом(Адрест ↑↓ | Kopnyc/Crpo T1 | Квартира то 11 | Наименован 11                   | Ho                       |
| <b>В</b> Реестры<br>$\checkmark$     | $\mathcal{Q}$                       | $\circ$         | $\circ$       | $\circ$        | $\circ$        | $\circ$       | $\circ$        | $\circ$        | $\circlearrowright$             |                          |
| <b>•</b> Реестр ЭнергоОбъектов       | 43d7b94b-93db-                      | TV1 TΠ1 90 5551 | 117105        | г. Москва      | Варшавское шос | $\Delta$ .9   | CT.1           | каб. 305       | ООО "Тестовый                   |                          |
| Peecrp TFI                           | 64b03782-7824-                      | TV1 TΠ1 90 5551 | 117105        | г. Москва      | Варшавское шос | д.9           | CT.1           | каб. 305       | ООО "Тестовый                   |                          |
| Peecrp TV                            | 64b03782-7824-                      | TV2 TF1 30 5551 | 117105        | r.Mockea       | Варшавское шос | д.9           | CT.1           | ka6, 305       | ООО "Тестовый                   |                          |
| <b>EB</b> Peecrp FIY                 | 64b03782-7824-                      | TY1 TN2 30 5551 | 117105        | г. Москва      | Варшавское шос | д.9           | ct.1           | каб. 305       | ООО "Тестовый                   |                          |
| Е Реестр заявок                      | 64b03782-7824-                      | TY2 TN2 30 5551 | 117105        | г. Москва      | Варшавское шос | д.9           | ct.1           | каб. 305       | ООО "Тестовый                   |                          |
| П Справочники<br>$\rightarrow$       | a7f7a1f0-3f7b-4e                    |                 |               |                |                |               |                |                |                                 |                          |
| • Отчеты<br>$\overline{\phantom{a}}$ | a7f7a1f0-3f7b-4e                    |                 |               |                |                |               |                |                |                                 |                          |
| • Администрирование<br>$\rightarrow$ | a7f7a1f0-3f7b-4e                    |                 |               |                |                |               |                |                |                                 |                          |
| Тарифное расписание<br>$\rightarrow$ | a7f7a1f0-3f7b-4e<br>ab76f702-83ce-4 | TV1 TΠ1 90 7778 | 123592        | г. Москва      |                |               |                | каб. 228       | Стенд с СКЗИ-1ф                 |                          |
|                                      |                                     |                 |               |                | ул. Кулакова   | A. 25         | Kop. 3         |                |                                 | $\overline{\phantom{a}}$ |
|                                      | Всего записей: 18                   |                 |               |                |                |               |                |                | 也。<br>圭                         | R                        |

Рисунок 25 – Пример отображения Реестра ТУ

<span id="page-34-1"></span>Доступна фильтрация найденных событий по столбцам. Для фильтрации:

- в поле со значком «  $\mathbb{Q}$  » ввести значение с клавиатуры, по которому должны быть отфильтрованы данные;
- в поле со значком « » выбрать значение из раскрывающегося списка.

Для сброса настроек фильтрации нажать кнопку « » (расположена в нижней левой части экрана).

#### **4.3.3.2. Выгрузка и настройка отображения**

Для выгрузки данных реестра на рабочий компьютер пользователя необходимо:

1. Перейти в реестр и выполнить фильтрацию данных (п. [4.3.3.1\)](#page-34-2).

![](_page_35_Picture_0.jpeg)

- 2. Нажать кнопку «  $\overset{\mathsf{L}}{\longrightarrow}$  ».
- 3. Выбрать формат файла (.xlsx или .csv).
- 4. Сохранить файл на компьютере.

Для настройки отображения необходимо:

- 1. Нажать кнопку  $\ll \frac{1}{\sqrt{2\pi}}$ ».
- 2. В модальном окне (рис. [26\)](#page-36-1) снять отметки для значений, которые не должны отображаться. По умолчанию включены для отображения все значения. Для включения отображения проставить отметки (нажать левой кнопки мыши).
- 3. Для включения/отключения отображения полей для фильтрации переключить

выключатель « ». По умолчанию отображение включено.

4. Нажать кнопку « Применить »

Для изменения порядка отображения параметров навести курсор на значок  $\alpha \equiv w$ и с зажатой левой кнопкой мыши перенести параметр в нужное положение.

Для установки предустановленных параметров отображения нажать кнопку «<sup>Сбросить</sup> ». После нажатия кнопки будут применены базовые настройки (включено отображение всех столбцов), а модальное окно будет закрыто.

Для закрытия модального окна без внесения изменений в параметры отображения нажать кнопку « $\times$ ».

![](_page_36_Picture_0.jpeg)

 $\sim$ 

![](_page_36_Picture_86.jpeg)

Рисунок 26 – Параметры настройки отображения в Реестре ТУ

# <span id="page-36-1"></span><span id="page-36-0"></span>**4.3.4. Реестр ПУ**

#### **4.3.4.1. Просмотр и поиск информации в реестре**

<span id="page-36-2"></span>В реестре отображаются все ПУ, которые существуют в Системе. Для просмотра информации необходимо:

- 1. В боковом меню нажать кнопку «Реестры».
- 2. В раскрывшемся списке нажать кнопку «Реестр ПУ».
- 3. Откроется перечень ТПУ (пример на рис. [27\)](#page-37-0). Для просмотра подробной информации об ПУ дважды щелкнуть левой кнопкой мыши по строке с ПУ. Отображаемая информация соответствует данным вкладки «НСИ» (п. [4.2.2.5\)](#page-17-1).

![](_page_37_Picture_0.jpeg)

| $\sqrt{\epsilon}$ APM $MBK$    | Ø | Реестр ПУ           |                      |                 |                |                       |                          |                 |                | (9) Купленская Олеся Владимировна : |                                |
|--------------------------------|---|---------------------|----------------------|-----------------|----------------|-----------------------|--------------------------|-----------------|----------------|-------------------------------------|--------------------------------|
| <b>В</b> Объекты учета         |   | + Добавить в список | : Управление списком |                 |                |                       |                          |                 |                |                                     |                                |
| <b>В</b> Реестры<br>$\ddot{}$  |   | Серийный н 11       | Альтернатив 11       | MAC-agpec 11    | Номер догов 11 | Наименование потр 11  | Адрес объекта учета 11   | Размещение 11   | Тип включен 11 | Дата и время после                  | Дата                           |
| <b>• Реестр ЭнергоОбъектов</b> | □ | $\mathbb Q$         | $\mathbb Q$          | $\mathbb Q$     | $\mathbb Q$    | $\mathbb Q$           | $\mathbb Q$              | $\mathbb Q$     | $\mathbb Q$    | $\triangledown$                     |                                |
| Peecro TIT                     |   | 22063207            | <b>НАРТИС-100</b>    | 9E797E17006F0D  | 555111334      | ООО "Тестовый потреби | Москва, 117105, Варшав   | ТП 8925.вв 2563 | Прямой         | 01.08.2022                          | $0^{\circ}$                    |
| Peecrp TY                      |   | 22155848            | <b>НАРТИС-100</b>    | 12FDEAFEFFF134  | 555111334      | ООО "Тестовый потреби | Москва, 117105, Варшав   | Шиток           | Прямой         | 01.08.2022                          | $ 0^+ $                        |
| <b>EM</b> Peecrp NY            |   | 22198937            | HAPTMC-300           | 6CA400FEFF840D  | 555111334      | ООО "Тестовый потреби | Москва, 117105, Варшав   | Шкаф            | Прямой         | 02.05.2022                          | $O_n$                          |
| <b>自</b> Реестр заявок         |   | 22069750            | HAPTMC-100           | 82721FEFF693494 | 555111334      | ООО "Тестовый потреби | Москва. 117105. Варшав   | Шкаф            | Прямой         | 28.02.2022                          | 2t                             |
| П Справочники<br>$\sim$        |   | 22198912            | <b>НАРТИС-300</b>    | 76C2DCFEFFF134  | 555111334      | ООО "Тестовый потреби | Москва, 117105, Варшав   | Шиток           | Прямой         | 01.08.2022                          | $\mathbf{O}^+$                 |
| П Типы измерений               |   | 5042735             | Альфа А1140          |                 | 78020000023247 | ООО "ЭКСКОМСТРОЙ"     | г. Санкт-Петербург, пр-к |                 | Полукосвенный  | 01.01.2013                          | ol                             |
| ■ Марки и модели ПУ            |   | 5031192             | Альфа А1140          |                 | 78020000023247 | ООО "ЭКСКОМСТРОЙ"     | г. Санкт-Петербург. пр-к |                 | Полукосвенный  | 01.01.2015                          | ٥I                             |
| <b>C</b> Otvettel              |   | 5047346             | Альфа А1140          |                 | 78020000023247 | ООО "ЭКСКОМСТРОЙ"     | г. Санкт-Петербург. пр-к | ГРЩ             | Полукосвенный  | 01.01.2015                          | $0^+$                          |
|                                |   | 5042981             | Альфа А1140          |                 | 78020000023247 | ООО "ЭКСКОМСТРОЙ"     | г. Санкт-Петербург, пр-к | <b>ГРЩ-2</b>    | Полукосвенный  | 01.01.2013                          | ٥١                             |
|                                |   | 22069641            | <b>НАРТИС-100</b>    | 1AC623FEFF6934  | 555111334      | ООО "Тестовый потреби | Москва, 117105, Варшав   | ТП 8925.вв 2563 | Прямой         | 29.07.2022                          | 29                             |
|                                |   | 27436638            | Меркурий 230         |                 | 78020000023247 | ООО "ЭКСКОМСТРОЙ"     | г. Санкт-Петербург. пр-к |                 | Прямой         | 01.01.2018                          | o l                            |
|                                |   | 28395207            | Меркурий 230         |                 | 78020000023247 | ООО "ЭКСКОМСТРОЙ"     | г. Санкт-Петербург, пр-к |                 | Прямой         | 10.08.2018                          | O <sub>2</sub>                 |
|                                |   | 11003613            | LI32727Y-1           |                 | 78020000038668 | ПАО "Ростелеком"      | г. Санкт-Петербург, ул.  |                 | Полукосвенный  | 01.01.2013                          | o.                             |
|                                |   | 1169413             | Меркурий 230         |                 | 78020000038668 | ПАО "Ростелеком"      | г. Санкт-Петербург. ул.  |                 | Полукосвенный  | 01.01.2013                          | $\mathbf{O}^*$                 |
|                                |   | Всего записей: 16   |                      |                 |                |                       |                          |                 |                | 古幸                                  | $\overline{a}$<br>$\mathbb{R}$ |

Рисунок 27 – Пример отображения Реестра ПУ

<span id="page-37-0"></span>Доступна фильтрация найденных значений по столбцам. Для фильтрации:

- в поле со значком « » ввести значение с клавиатуры, по которому должны быть отфильтрованы данные;
- в поле со значком « » выбрать значение из раскрывающегося списка;
- в поле со значком « $V$ » указать диапазон дат и времени.

Для сброса настроек фильтрации нажать кнопку « $\mathbb{F}$ » (расположена в нижней левой части экрана).

#### **4.3.4.2. Отправка команды**

В Реестре ПУ возможна отправка команды на ПУ. Для отправки команды необходимо:

- 1. В боковом меню нажать кнопку «Реестры».
- 2. В раскрывшемся списке нажать кнопку «Реестр ПУ».
- 3. Поставить отметки напротив ПУ, на которые должна быть отправлена команда (область выделена красным на рис. [28\)](#page-38-0).
- 4. Нажать кнопку «Добавить в список» (выделена зеленым на рис. [28\)](#page-38-0).
- 5. Нажать кнопку «Управление списком» (выделена синим на рис. [28\)](#page-38-0).

![](_page_38_Picture_0.jpeg)

- 6. В модальном окне «Выбранные ПУ» отметить ПУ для отправки команды (область выделена красным на рис. [29\)](#page-38-1).
- 7. Нажать кнопку «Выбрать команду» (выделена зеленым на рис. [29\)](#page-38-1).
- 8. В модальном окне «Выберите команду для выполнения» выбрать значение из списка (список открывается при нажатии на строку, см. рис. [30\)](#page-39-0).
- 9. Нажать кнопку «Отправить команду». Кнопка становится доступной для нажатия после выбора команды.

| $\sqrt{\sum_{}}$ APM WBK             | o                        | Реестр ПУ           |                        |                  |               |                       |                           |               | $\mathcal{L}$  | Купленская Олеся Владимировна : |              |
|--------------------------------------|--------------------------|---------------------|------------------------|------------------|---------------|-----------------------|---------------------------|---------------|----------------|---------------------------------|--------------|
| • Объекты учета                      |                          | + Добавить в список | ≡ Управление списком ● |                  |               |                       |                           |               |                |                                 |              |
| <b>В</b> Реестры                     | $\ddot{}$                | Серийный н 11       | Альтернатив 11         | MAC-адрес 11     | Номер дого ↑↓ | Наименование потр 11  | Адрес объекта учета 1     | Размещение ↑↓ | Тип включен 11 | Дата и время после 11           |              |
| <b>• Реестр ЭнергоОбъектов</b>       |                          | Q                   | $\Omega$               | $\alpha$         | $\alpha$      | $\alpha$              | $\alpha$                  | $\alpha$      | $\mathbb Q$    |                                 |              |
| Peecrp TIT                           |                          | 22063207            | НАРТИС-100.121         | E797E17006F0D00  | 555111334     | ООО "Тестовый потреби | г. Москва Варшавское ш    |               |                | 16.02.2022                      |              |
| <b>В</b> Реестр ТУ                   |                          | 22273206            | 300.153RA              | F04DCA17006F0    | 321654987     | Стенд МЭС-1ф          | г. Москва, 123592, ул. Ку |               | Прямое включе  | 01.08.2022                      |              |
| <b>EXECUTE Peecrp FIY</b>            |                          | 22305560            | 300.131RAL             | 8DC80DFEFF840    | 123456789     | Стенд с СКЗИ-10       | г. Москва, 123592, ул. Ку |               | Прямое включе  | 01.08.2022                      |              |
| <b>• Реесто заявок</b>               |                          | 22155848            | НАРТИС-100.121         | 12FDEAFEFFF134   | 555111334     | ООО "Тестовый потреби | г. Москва Варшавское ш    |               |                | 16.02.2022                      |              |
| П Справочники                        | $\overline{\phantom{a}}$ | 22198937            | НАРТИС-300.131         | 6CA400FEFF840D   | 555111334     | ООО "Тестовый потреби | г. Москва Варшавское ш    |               |                | 16.02.2022                      |              |
| • Отчеты                             |                          | 22069750            | НАРТИС-100.121         | 082721FEFF693494 | 555111334     | ООО "Тестовый потреби | г. Москва Варшавское ш    |               |                | 16.02.2022                      |              |
| • Администрирование<br>$\rightarrow$ |                          | 22198912            | НАРТИС-300.131         | 76C2DCFEFFF134   | 555111334     | ООО "Тестовый потреби | г. Москва Варшавское ш    |               |                | 16.02.2022                      |              |
| Тарифное расписание                  |                          | 22208777            | 300.131RAL             | COE1D9FEFFF134.  | 123456789     | Стенд с СКЗИ-1ф       | г. Москва, 123592, ул. Ку |               | Прямое включе  | 01.08.2022                      |              |
|                                      |                          | 22286703            | 100.121RL              | 9B9A76FEFF570F54 | 123456789     | Стенд с СКЗИ-10       | г. Москва, 123592, ул. Ку |               | Прямое включе  | 01.08.2022                      |              |
|                                      |                          |                     |                        |                  |               |                       |                           |               |                |                                 |              |
|                                      |                          | Всего записей: 21   |                        |                  |               |                       |                           |               |                | 圭<br>ے۔                         | $\mathbb{R}$ |

<span id="page-38-0"></span>Рисунок 28 – Пример отображения Реестра ПУ и расположение кнопок для формирования списка ПУ

![](_page_38_Picture_82.jpeg)

<span id="page-38-1"></span>Рисунок 29 – Модальное окно «Выбранные ПУ» и расположение кнопок

![](_page_39_Picture_0.jpeg)

![](_page_39_Picture_144.jpeg)

Рисунок 30 – Модальное окно «Выберите команду для выполнения»

### <span id="page-39-0"></span>**4.3.4.3. Выгрузка и настройка отображения**

Для выгрузки данных реестра на рабочий компьютер пользователя необходимо:

- 1. Перейти в реестр и выполнить фильтрацию данных (п. [4.3.4.1\)](#page-36-2)
- 2. Нажать кнопку «  $\overset{\downarrow}{\bullet}$  ».
- 3. Выбрать формат файла (.xlsx или .csv).
- 4. Сохранить файл на компьютере.

Для настройки отображения необходимо:

- 1. Нажать кнопку  $\overset{\pm}{\equiv}$  ».
- 2. В модальном окне (рис. [31\)](#page-40-1) снять отметки для значений, которые не должны отображаться. По умолчанию включены для отображения все значения. Для включения отображения проставить отметки (нажать левой кнопки мыши).
- 3. Для включения/отключения отображения полей для фильтрации переключить выключатель «  $\bullet$  ». По умолчанию отображение включено.
- 4. Нажать кнопку « <sup>Применить</sup>

Для изменения порядка отображения параметров навести курсор на значок  $\alpha \equiv y$  и с зажатой левой кнопкой мыши перенести параметр в нужное положение.

![](_page_40_Picture_0.jpeg)

Для установки предустановленных параметров отображения нажать кнопку «<sup>Сбросить</sup> ». После нажатия кнопки будут применены базовые настройки (включено отображение всех столбцов), а модальное окно будет закрыто.

Для закрытия модального окна без внесения изменений в параметры отображения нажать кнопку « $\times$ ».

![](_page_40_Picture_4.jpeg)

Рисунок 31 – Параметры настройки отображения в Реестре ПУ

#### <span id="page-40-1"></span><span id="page-40-0"></span>**4.3.5. Реестр заявок**

#### <span id="page-40-2"></span>**4.3.5.1. Просмотр и поиск информации в реестре**

#### **4.3.5.1.1. Все реестры**

В реестре отображаются все заявки, которые существуют в Системе. Для просмотра информации необходимо:

- 1. В боковом меню нажать кнопку «Реестры».
- 2. Открывается форма «Реестр заявок» на вкладке «Все реестры» (рис. [32\)](#page-41-0).

![](_page_41_Picture_0.jpeg)

- 3. В области, выделенной зеленым (рис. [32\)](#page-41-0), выбрать временной диапазон для отображения данных (использовать один из методов):
- 1 метод:
	- 3.1. Нажать на значок « ».
	- 3.2. На форме указать диапазон дат и промежуток времени для поиска (рис. [11\)](#page-19-0).
	- 3.3. Нажать кнопку «Сохранить».
- 2 метод:
	- 3.4. Установить курсор в строку ввода.
	- 3.5. Ввести значения даты и времени с клавиатуры в формате: «ДД.ММ.ГГГГ ЧЧ:ММ».
- 4. Отобразятся значения, подходящие под параметры поиска. Для просмотра подробной информации о записи дважды щелкнуть левой кнопкой мыши по строке в реестре.

| $\sum$ АРМ ИВК                 | o                        | Реестр заявок                           |                       |                                  |                      |                | $\circledast$       | Купленская Олеся Владимировна : |  |
|--------------------------------|--------------------------|-----------------------------------------|-----------------------|----------------------------------|----------------------|----------------|---------------------|---------------------------------|--|
| <b>В</b> Объекты учета         |                          | <b>Bce peecrose</b>                     | Реестры в исполнении  | Обработанные реестры             |                      |                |                     |                                 |  |
| <b>В</b> Реестры               | $\check{~}$              |                                         |                       |                                  |                      |                |                     |                                 |  |
| <b>• Реестр ЭнергоОбъектов</b> |                          | ДД, ММ, ГГГГ ЧЧОММ - ДД, ММ, ГГГГ ЧЧОММ | $\blacksquare$        |                                  |                      |                |                     |                                 |  |
| <b>B</b> Peecrp TΠ             |                          | Дата/время создани ↓                    | Дата/время регистр 1↓ | Тип реестра по УВ 1↓             | Статус реестра 11    | Отправлено  11 | Источник реестра 11 | Создатель реестра 1↓            |  |
| Peecrp TV                      |                          |                                         |                       | $\checkmark$                     | $\checkmark$         | $\checkmark$   | $\checkmark$        | $\circ$                         |  |
|                                |                          | 24.03.2023 11:21:25                     | 24.03.2023 11:21:25   | Получить текущие значения показа | В работе             | Her            | APM VIBK            | Администратор систе             |  |
| <b>EM</b> Peecrp FIV           |                          | 19.03.2023 23:52:19                     | 19.03.2023 23:52:19   | Получить журнал событий          | Реестр выполнен пол  | Her            | <b>APM MBK</b>      | Купленская Олеся Вл             |  |
| ■ Реестр заявок                |                          | 09.03.2023 20:24:05                     | 09.03.2023 20:24:05   | Получить журнал событий          | В работе. Частично в | Her            | <b>АРМ ИВК</b>      | Администратор систе             |  |
| П Справочники                  | $\overline{ }$           | 18.01.2023 16:13:00                     | 18.01.2023 13:13:00   | Управление реле                  | Реестр выполнен пол  | Нет            | APM CRM             | Администратор систе             |  |
| • Отчеты<br>$\rightarrow$      |                          | 17.01.2023 16:13:00                     | 17.01.2023 16:13:00   | Управление реле                  | В работе. Частично в | Her            | APM CRM             | Администратор систе             |  |
| 2 Администрирование            | $\overline{\phantom{1}}$ | 17.01.2023 14:13:00                     | 17.01.2023 14:13:00   | Управление реле                  | В работе. Частично в | Her            | APM CRM             | Администратор систе             |  |
| Тарифное расписание            | $\rightarrow$            | 17.01.2023 14:01:37                     | 17.01.2023 14:01:37   | Получить журнал событий          | Реестр выполнен пол  | Her            | <b>АРМ ИВК</b>      | Администратор систе             |  |
|                                |                          | 17.01.2023 14:01:18                     | 17.01.2023 14:01:18   | Получить журнал событий          | Реестр выполнен пол  | Нет            | APM <i>VIBK</i>     | Администратор систе             |  |
|                                |                          | 17.01.2023 13:53:00                     | 17.01.2023 14:53:00   | Управление реле                  | В работе. Частично в | Her            | <b>APM CRM</b>      | Администратор систе             |  |
|                                |                          | 17.01.2023 13:53:00                     | 17.01.2023 14:53:00   | Управление реле                  | В работе. Частично в | Her            | <b>APM CRM</b>      | Администратор систе             |  |
|                                |                          | 17.01.2023 13:53:00                     | 17.01.2023 14:53:00   | Управление реле                  | Реестр выполнен пол  | Her            | APM CRM             | Администратор систе             |  |
|                                |                          | Всего записей: 74                       |                       |                                  |                      |                |                     | $\mathbb{R}$<br>А.<br>圭         |  |

<span id="page-41-0"></span>Рисунок 32 – Пример отображения Реестра заявок на вкладке «Все реестры»

Доступна фильтрация найденных событий по столбцам. Для фильтрации:

- в поле со значком « » ввести значение с клавиатуры, по которому должны быть отфильтрованы данные;
- в поле со значком « » выбрать значение из раскрывающегося списка.

![](_page_42_Picture_0.jpeg)

Для сброса настроек фильтрации нажать кнопку « » (расположена в нижней левой части экрана).

#### **4.3.5.1.2. Реестры в исполнении**

В реестре отображаются все заявки, которые находятся в исполнении. Для просмотра информации необходимо:

- 1. В боковом меню нажать кнопку «Реестры».
- 2. Открывается форма «Реестр заявок» на вкладке «Все реестры».
- 3. Нажать на вкладку «Реестры в исполнении» (выделена зеленым на рис. [33\)](#page-43-0).
- 4. В области, выделенной синим (рис. [33\)](#page-43-0), выбрать временной диапазон для отображения данных (использовать один из методов):
- 1 метод:
	- 4.1. Нажать на значок « $\overrightarrow{B}$
	- 4.2. На форме указать диапазон дат и промежуток времени для поиска (рис. [11\)](#page-19-0).
	- 4.3. Нажать кнопку «Сохранить».
- 2 метод:
	- 4.4. Установить курсор в строку ввода.
	- 4.5. Ввести значения даты и времени с клавиатуры в формате: «ДД.ММ.ГГГГ ЧЧ:ММ».
- 5. Отобразятся значения, подходящие под параметры поиска. Для просмотра подробной информации о записи дважды щелкнуть левой кнопкой мыши по строке в реестре.

![](_page_43_Picture_0.jpeg)

| $\sum$ APM VIBK                | O                        | Реестр заявок                       |                       |                                  |                      |                | $\left( \mathbf{S}\right)$ | Купленская Олеся Владимировна : |  |
|--------------------------------|--------------------------|-------------------------------------|-----------------------|----------------------------------|----------------------|----------------|----------------------------|---------------------------------|--|
| П Объекты учета                |                          | Все реестры                         | Реестоы в исполнении  | Обработанные реестры             |                      |                |                            |                                 |  |
| <b>В</b> Реестры               | $\checkmark$             |                                     |                       |                                  |                      |                |                            |                                 |  |
| <b>•</b> Реестр ЭнергоОбъектов |                          | ДД.ММ.ГГГГ ччсмм - ДД.ММ.ГГГГ ччсмм | $\Theta$              |                                  |                      |                |                            |                                 |  |
| Peecrp TIT                     |                          | Дата/время создани ↓                | Дата/время регистр 1↓ | Тип реестра по УВ 1↓             | Статус реестра 11    | Отправлено  1↓ | Источник реестра 1↓        | Создатель реестра 1↓            |  |
|                                |                          |                                     |                       | $\checkmark$                     | $\checkmark$         | $\checkmark$   | $\checkmark$               | Q                               |  |
| <b>В</b> Реестр ТУ             |                          | 24.03.2023 11:21:25                 | 24.03.2023 11:21:25   | Получить текущие значения показа | В работе             | Her            | <b>APM MBK</b>             | Администратор систе             |  |
| <b>EXECUTE PEECTD FIX</b>      |                          | 09.03.2023 20:24:05                 | 09.03.2023 20:24:05   | Получить журнал событий          | В работе. Частично в | <b>Her</b>     | <b>APM MBK</b>             | Администратор систе             |  |
| ■ Реестр заявок                |                          | 17.01.2023 16:13:00                 | 17.01.2023 16:13:00   | Управление реле                  | В работе. Частично в | <b>Her</b>     | <b>APM CRM</b>             | Администратор систе             |  |
| <b>•</b> Справочники           | $\overline{\phantom{a}}$ | 17.01.2023 14:13:00                 | 17.01.2023 14:13:00   | Управление реле                  | В работе. Частично в | Her            | <b>APM CRM</b>             | Администратор систе             |  |
| • Отчеты                       | $\rightarrow$            | 17.01.2023 13:53:00                 | 17.01.2023 14:53:00   | Управление реле                  | В работе. Частично в | <b>Het</b>     | <b>APM CRM</b>             | Администратор систе             |  |
| • Администрирование            | $\rightarrow$            | 17.01.2023 13:53:00                 | 17.01.2023 14:53:00   | Управление реле                  | В работе. Частично в | Her            | <b>APM CRM</b>             | Администратор систе             |  |
| Тарифное расписание            | $\rightarrow$            | 11.01.2023 13:25:36                 | 11.01.2023 13:25:36   | Получить журнал событий          | В работе. Частично в | Нет            | <b>АРМ ИВК</b>             | Администратор систе             |  |
|                                |                          | 11.01.2023 13:07:17                 | 11.01.2023 13:07:17   | Получить журнал событий          | В работе             | <b>HeT</b>     | APM MBK                    | Администратор систе<br>$\cdot$  |  |
|                                |                          | Всего записей: 15                   |                       |                                  |                      |                |                            | $\mathbb{R}$<br>А,<br>圭         |  |

<span id="page-43-0"></span>Рисунок 33 – Пример отображения Реестра заявок на вкладке «Реестры в исполнении»

Доступна фильтрация найденных значений по столбцам. Для фильтрации:

- в поле со значком « » ввести значение с клавиатуры, по которому должны быть отфильтрованы данные;
- в поле со значком « » выбрать значение из раскрывающегося списка.

Для сброса настроек фильтрации нажать кнопку « » (расположена в нижней левой части экрана).

#### **4.3.5.1.3. Обработанные реестры**

В реестре отображаются все заявки, которые уже обработаны. Для просмотра информации необходимо:

- 1. В боковом меню нажать кнопку «Реестры».
- 2. Открывается форма «Реестр заявок» на вкладке «Обработанные реестры».
- 3. Нажать на вкладку «Реестры в исполнении» (выделена зеленым на рис. [34\)](#page-44-0).
- 4. В области, выделенной синим (рис. [34\)](#page-44-0), выбрать временной диапазон для отображения данных (использовать один из методов):
- $1$  метол:
	- 4.1. Нажать на значок « $\begin{array}{c} \Box \\ \Box \end{array}$
	- 4.2. На форме указать диапазон дат и промежуток времени для поиска (рис. [11\)](#page-19-0).
	- 4.3. Нажать кнопку «Сохранить».
- 2 метод:

![](_page_44_Picture_0.jpeg)

- 4.4. Установить курсор в строку ввода.
- 4.5. Ввести значения даты и времени с клавиатуры в формате: «ДД.ММ.ГГГГ ЧЧ:ММ».
- 5. Отобразятся значения, подходящие под параметры поиска. Для просмотра подробной информации о записи дважды щелкнуть левой кнопкой мыши по строке в реестре.

| $\sum$ АРМ ИВК                                  | o | Реестр заявок                       |                       |                         |              |                |                       | $\left( \mathsf{A}\right)$ | Купленская Олеся Владимировна |
|-------------------------------------------------|---|-------------------------------------|-----------------------|-------------------------|--------------|----------------|-----------------------|----------------------------|-------------------------------|
| Побъекты учета                                  |   | Все реестры                         | Реестры в исполнении  | Обработанные реестры    |              |                |                       |                            |                               |
| <b>В</b> Реестры<br>$\checkmark$                |   |                                     |                       |                         |              |                |                       |                            |                               |
| <b>• Реестр ЭнергоОбъектов</b>                  |   | ДД.ММ.ГГГГ чч:мм - ДД.ММ.ГГГГ чч:мм | $\ddot{\theta}$       |                         |              |                |                       |                            |                               |
| Peecrp TIT                                      |   | Дата/время создани ↓                | Дата/время регистр ↑↓ | Тип реестра по УВ ↑↓    | Craryc pee 1 | Отправлено  11 | Источник  1↓          | Создатель  ↑↓              | Валидировал в Пио 1↓          |
|                                                 |   |                                     |                       | $\checkmark$            | $\checkmark$ | $\checkmark$   | $\checkmark$          | $\Omega$                   | Q                             |
| Peecrp TV                                       |   | 19.03.2023 23:52:19                 | 19.03.2023 23:52:19   | Получить журнал событий | Реестр выпол | Her            | APM <i><b>MBK</b></i> | Купленская Ол              | Ĥ                             |
| <b>EB</b> Peecrp NY                             |   | 18.01.2023 16:13:00                 | 18.01.2023 13:13:00   | Управление реле         | Реестр выпол | Her            | APM CRM               | Администрато               | Оператор Пионер               |
| • Реестр заявок                                 |   | 17.01.2023 14:01:37                 | 17.01.2023 14:01:37   | Получить журнал событий | Реестр выпол | Her            | <b>APM VIBK</b>       | Администрато               |                               |
| П Справочники                                   |   | 17.01.2023 14:01:18                 | 17.01.2023 14:01:18   | Получить журнал событий | Реестр выпол | Her            | <b>APM VIBK</b>       | Администрато               |                               |
| • Отчеты<br>$\rightarrow$                       |   | 17.01.2023 13:53:00                 | 17.01.2023 14:53:00   | Управление реле         | Реестр выпол | Her            | <b>APM CRM</b>        | Администрато               | Оператор Пионер               |
| $\rightarrow$<br>• Администрирование            |   | 16.01.2023 15:56:47                 | 16.01.2023 15:56:47   | Получить журнал событий | Реестр выпол | Her            | APM <i><b>MBK</b></i> | Администрато               |                               |
| $\overline{\phantom{a}}$<br>Тарифное расписание |   | 16.01.2023 13:53:00                 | 16.01.2022 14:53:00   | Управление реле         | Реестр выпол | Her            | <b>APM CRM</b>        | Администрато               | Оператор Пионер               |
|                                                 |   | 16.01.2023 13:53:00                 | 16.01.2022 14:53:00   | Управление реле         | Реестр выпол | Her            | <b>APM CRM</b>        | Администрато               | Оператор Пионер<br>$\star$    |
|                                                 |   | Всего записей: 59                   |                       |                         |              |                |                       |                            | 也<br>$\mathbb{R}$<br>圭        |

<span id="page-44-0"></span>Рисунок 34 – Пример отображения Реестра заявок на вкладке «Обработанные реестры»

Доступна фильтрация найденных значений по столбцам. Для фильтрации:

- в поле со значком « » ввести значение с клавиатуры, по которому должны быть отфильтрованы данные;
- в поле со значком « » выбрать значение из раскрывающегося списка.

Для сброса настроек фильтрации нажать кнопку « » (расположена в нижней левой части экрана).

#### **4.3.5.2. Выгрузка и настройка отображения**

Для выгрузки данных реестра на рабочий компьютер пользователя необходимо:

- 1. Перейти в реестр и выполнить фильтрацию данных (п. [4.3.5.1\)](#page-40-2).
- 2. Нажать кнопку «  $\overset{\downarrow}{\bullet}$  ».
- 3. Выбрать формат файла (.xlsx или .csv).
- 4. Сохранить файл на компьютере.

![](_page_45_Picture_0.jpeg)

Для настройки отображения необходимо:

- 1. Нажать кнопку « $\frac{1}{10}$ ».
- 2. В модальном окне (рис. [35](#page-45-0) и [36\)](#page-45-1) снять отметки для значений, которые не должны отображаться. По умолчанию включены для отображения все значения. Для включения отображения проставить отметки (нажать левой кнопки мыши).
- 3. Для включения/отключения отображения полей для фильтрации переключить выключатель «  $\bullet$  ». По умолчанию отображение включено.
- 4. Нажать кнопку « <sup>Применить</sup>

Для изменения порядка отображения параметров навести курсор на значок  $\alpha \equiv y$  и с зажатой левой кнопкой мыши перенести параметр в нужное положение.

Для установки предустановленных параметров отображения нажать кнопку «<sup>Сбросить</sup> ». После нажатия кнопки будут применены базовые настройки (включено отображение всех столбцов), а модальное окно будет закрыто.

Для закрытия модального окна без внесения изменений в параметры отображения нажать кнопку « $\times$ ».

![](_page_45_Picture_10.jpeg)

<span id="page-45-0"></span>Рисунок 35 – Параметры настройки отображения в Реестре заявок для вкладок «Все реестры» и «Реестры в исполнении»

Настройка таблицы: Г Отображение строки с фильтрами  $\alpha$  $\equiv$ √ Дата/время создания реестра √ Дата/время регистрации реестра  $\equiv$ И Тип реестра по УВ  $\equiv$ • Статус реестра  $\equiv$  $=$ √ Отправлено заявителю  $=$ Источник реестра √ Создатель реестра  $=$ И Валидировал в Пионер  $\equiv$ Сбросить Применить

<span id="page-45-1"></span>Рисунок 36 – Параметры настройки отображения в Реестре заявок для вкладки «Обработанные реестры»

![](_page_46_Picture_0.jpeg)

# <span id="page-46-0"></span>**4.4. Операции в Блоке «Справочники»**

#### <span id="page-46-1"></span>**4.4.1. Справочник «Типы измерений»**

#### **4.4.1.1. Просмотр информации**

<span id="page-46-3"></span>В справочнике содержится информация о типах измерений, используемых в Системе. Пользователю отображаются наименование вида измерения и его обозначение.

TTL nrim Wa2+ vRt TIT\_prim\_ASt- xBA .<br>«Ние пеактивной мощности в фазе 1 без учёта Ктт и Ктн MTVsn sec Q1 KBap Ty\_prim\_PF .<br>«арный (в том числе, однофазного ИПУ) .<br>«Вйного напряжения между фазами 1 и 3 без учёта Ктн MTJ/sn\_sec\_U13 B TT prim Wr3+ xBAps TV\_prim\_F FL TIT\_prim\_St+max KBA TT prim AMr. +RAn TΠ prim Σ ΔWr2- κBAp TV\_prim\_PF1 TD prim I ToPhit+drtn N .<br>МОЩНОСТИ В ФАЗА 1 с учётом Ктт и Ктн. без учёта потерь и ЗамИнф (в том числе, ... TV prim P1 kBt -<br>TΠ\_prim\_ΔPt+ κBt .<br>НОЙ мощности в фазе 2 с учётом Ктт и Ктн. без учёта потерь и ЗамИнф (в том числе, пр., TV prim S2 xBA  $\pm$  =  $\%$ Bcero sanuceil: 299

Пример отображения справочника представлен на рис. [37.](#page-46-2)

Рисунок 37 – Пример отображения справочника «Типы измерений»

<span id="page-46-2"></span>Доступна фильтрация найденных значений по столбцам. Для фильтрации: в поле со значком « <sup>Q</sup> » ввести значение с клавиатуры, по которому должны быть отфильтрованы данные.

Для сброса настроек фильтрации нажать кнопку « » (расположена в нижней левой части экрана).

#### **4.4.1.2. Настройка отображения и выгрузка данных**

Для выгрузки данных справочника на рабочий компьютер пользователя необходимо:

- 1. Перейти в справочник (п. [4.4.1.1\)](#page-46-3).
- 2. Нажать кнопку «  $\overset{\mathbf{L}}{\longrightarrow}$  ».
- 3. Выбрать формат файла (.xlsx или .csv).

![](_page_47_Picture_0.jpeg)

4. Сохранить файл на компьютере.

Для настройки отображения необходимо:

- 1. Нажать кнопку « $\overline{=}$ ».
- 2. В модальном окне (рис. [38\)](#page-47-0) снять отметки для значений, которые не должны отображаться. По умолчанию включены для отображения все значения. Для включения отображения проставить отметки (нажать левой кнопки мыши).
- 3. Для включения/отключения отображения полей для фильтрации переключить выключатель «  $\bullet$  ». По умолчанию отображение включено.
- 4. Нажать кнопку « <sup>Применить</sup>

Для изменения порядка отображения параметров навести курсор на значок  $\alpha \equiv w$ и с зажатой левой кнопкой мыши перенести параметр в нужное положение.

Для установки предустановленных параметров отображения нажать кнопку «<sup>Сбросить</sup> ». После нажатия кнопки будут применены базовые настройки (включено отображение всех столбцов), а модальное окно будет закрыто.

Для закрытия модального окна без внесения изменений в параметры отображения нажать кнопку « $\times$ ».

![](_page_47_Picture_129.jpeg)

<span id="page-47-0"></span>Рисунок 38 – Параметры настройки отображения в справочнике «Типы измерений»

![](_page_48_Picture_0.jpeg)

# <span id="page-48-0"></span>**4.4.2. Справочник «Марки и модели ПУ»**

#### **4.4.2.1. Просмотр информации**

<span id="page-48-2"></span>В справочнике содержится информация марках и моделях ПУ. Пользователю отображаются наименование вида измерения и его обозначение.

Пример отображения справочника представлен на рис. [39.](#page-48-1)

| $\sum$ АРМ ИВК             | $\bullet$     | Марки и модели ПУ          |                            |                           |                           |                           |                |                           |                  |                                  | (2) Купленская Олеся Владимировна : |                      |
|----------------------------|---------------|----------------------------|----------------------------|---------------------------|---------------------------|---------------------------|----------------|---------------------------|------------------|----------------------------------|-------------------------------------|----------------------|
| <b>В</b> Объекты учета     |               | Полное наи 11              | Краткое наи 11             | Страна прои 11            | Торговая ма 11            | Модель Т.І.               | Macca, Kr 11   | Запись в ГРСИ ↑           | МПИ, лет 11      | Кол-во подд 11                   | Число фаз 11                        | Номинальн            |
| <b>•</b> Реестры           | $\rightarrow$ | $\hbox{\scriptsize\it{Q}}$ | $\hbox{\scriptsize\it{Q}}$ | $\hbox{\scriptsize\it Q}$ | $\hbox{\scriptsize\it Q}$ | $\hbox{\scriptsize\it Q}$ | Q              | $\hbox{\scriptsize\it Q}$ | $\hbox{}$        | $\hbox{\ensuremath{\mathsf{Q}}}$ | $\checkmark$                        |                      |
| <b>В</b> Справочники       | $\ddot{}$     | Общество с огра            | ООО «НПК» Инк              | Россия                    | Инкотекс                  | 230 ART-02                | 1.5            | 23345-07                  | 10               |                                  | $\overline{\mathbf{3}}$             | 380                  |
| <b>E</b> Типы измерений    |               | Общество с огра            | ООО "Завод НАР             | Россия                    | <b>НАРТИС</b>             | 100.121RL                 | 1              | 77904-20                  | 16               |                                  | $\mathbf{1}$                        | 230                  |
| <b>В</b> Марки и модели ПУ |               | Общество с огра            | OOO «HITK« Инк             | Россия                    | Инкотекс                  | 200.04                    | 0.6            | 24410-03                  | 16               |                                  | $\mathbf{1}$                        | 230                  |
| <b>OTHETHI</b>             | $\rightarrow$ | Общество с огра            | <b>ООО «НПК» Инк</b>       | Россия                    | Инкотекс                  | 230AM-01                  | 1.5            | 25617-18                  | 10 <sup>10</sup> |                                  | $\overline{\mathbf{3}}$             | 380                  |
|                            |               | Акционерное об             | АО «Электротех             | Россия                    | Энергомера                | 101 S6                    | 0.5            | 30939-13                  | 16               |                                  | 1                                   | 230                  |
|                            |               | Общество с огра            | ООО "Лидер-Эн              | Россия                    | Юпитер                    | 1-W-S-EM-112-R            | 1              | 37841-98                  | 16               |                                  | $\mathbf{1}$                        | 230                  |
|                            |               | Акционерное об             | Н3иФ                       | Россия                    | CHT                       | 4TM.02M.10                | 1.6            | 47582-15                  | 16               |                                  | 3                                   | 380                  |
|                            |               | Общество с огра            | ООО "Тайпит-Из             | Россия                    | Тайпит-ИП                 | 104 1STO                  | 0.36           | 68194-17                  | 16               |                                  | $\mathbf{1}$                        | 230                  |
|                            |               | Общество с огра            | ООО "Завод НАР             | Россия                    | НАРТИС                    | 300.131RAL                | 2 <sup>1</sup> | 77263-20                  | 16               |                                  | $\overline{\mathbf{3}}$             | 380                  |
|                            |               |                            |                            |                           |                           |                           |                |                           |                  |                                  |                                     |                      |
|                            |               |                            |                            |                           |                           |                           |                |                           |                  |                                  |                                     |                      |
|                            |               |                            |                            |                           |                           |                           |                |                           |                  |                                  |                                     |                      |
|                            |               |                            |                            |                           |                           |                           |                |                           |                  |                                  |                                     |                      |
|                            |               |                            |                            |                           |                           |                           |                |                           |                  |                                  |                                     |                      |
|                            |               |                            |                            |                           |                           |                           |                |                           |                  |                                  |                                     | $\ddot{\phantom{1}}$ |
|                            |               | Всего записей: 9           |                            |                           |                           |                           |                |                           |                  |                                  |                                     | 也 至 下                |

Рисунок 39 – Пример отображения справочника «Марки и модели ПУ»

<span id="page-48-1"></span>Доступна фильтрация найденных событий по столбцам. Для фильтрации:

- в поле со значком « » ввести значение с клавиатуры, по которому должны быть отфильтрованы данные;
- в поле со значком « » выбрать значение из раскрывающегося списка.

Для сброса настроек фильтрации нажать кнопку « $\mathbb{F}$  » (расположена в нижней левой части экрана).

#### **4.4.2.2. Настройка отображения и выгрузка данных**

Для выгрузки данных реестра на рабочий компьютер пользователя необходимо:

Для выгрузки данных справочника на рабочий компьютер пользователя необходимо:

- 1. Перейти в справочник (п. [4.4.2.1\)](#page-48-2).
- 2. Нажать кнопку «  $\overset{\downarrow}{\longrightarrow}$  ».

![](_page_49_Picture_0.jpeg)

- 3. Выбрать формат файла (.xlsx или .csv).
- 4. Сохранить файл на компьютере.

Для настройки отображения необходимо:

- 1. Нажать кнопку « $\overline{=}$ ».
- 2. В модальном окне (рис. [40\)](#page-50-2) снять отметки для значений, которые не должны отображаться. По умолчанию включены для отображения все значения. Для включения отображения проставить отметки (нажать левой кнопки мыши).
- 3. Для включения/отключения отображения полей для фильтрации переключить выключатель « • ». По умолчанию отображение включено.
- 4. Нажать кнопку « <sup>Применить</sup> ».

Для изменения порядка отображения параметров навести курсор на значок  $\alpha \equiv w$ и с зажатой левой кнопкой мыши перенести параметр в нужное положение.

Для установки предустановленных параметров отображения нажать кнопку «<sup>Сбросить</sup> ». После нажатия кнопки будут применены базовые настройки (включено отображение всех столбцов), а модальное окно будет закрыто.

Для закрытия модального окна без внесения изменений в параметры отображения нажать кнопку « $\times$ ».

![](_page_50_Picture_0.jpeg)

![](_page_50_Picture_96.jpeg)

<span id="page-50-2"></span>Рисунок 40 – Параметры настройки отображения в справочнике «Марки и модели ПУ»

#### **4.5. Операции в Блоке «Отчеты»**

<span id="page-50-0"></span>При работе с Блоке «Отчеты» пользователю доступны для формирования следующие отчеты:

- «Отчет о выполнении команд управления ПУ»;
- «Отчет по состоянию связи с ПУ»;
- «Отчет о событиях, зафиксированных в журнале событий ПУ»;
- «Отчет о сборе данных в разрезе тарифов и показаний ПУ»;
- «Отчет о полноте сбора данных».

#### <span id="page-50-1"></span>**4.5.1. Отчет по сбору в разрезе тарифов и показаний**

#### **4.5.1.1. Отчет о показаниях на конец расчетного периода**

Для формирования отчета о показаниях на конец расчетного периода необходимо:

1. В боковом меню нажать кнопку «Отчеты».

![](_page_51_Picture_0.jpeg)

- 2. В раскрывшимся меню нажать кнопку «Отчет по сбору в разрезе тарифов и показаний».
- 3. Ввести диапазон дат, за который должен быть построен отчет (область выделена красным на рис. [41\)](#page-51-0).
- 4. В области выделенной зеленым на рис. [41](#page-51-0) указать значение «Показания на расчетного периода».
- 5. В области, выделенной оранжевым на рис. [41](#page-51-0) указать объект участка.
- 6. В нижней части экрана представлен сформированный отчет.

| <b>E</b> APM <b>VIBK</b><br>$\bullet$ | Отчет по сбору в разрезе тарифов и показаний |                 |               |                                          |                       |                  |                 |                  | $\circledR$    |                |                          |
|---------------------------------------|----------------------------------------------|-----------------|---------------|------------------------------------------|-----------------------|------------------|-----------------|------------------|----------------|----------------|--------------------------|
| <b>В</b> Объекты учета                | <b>Д.В.ММ.ГГГГ ччсмм - Д.В.ММ.ГГГГ ччсмм</b> |                 | 白             | Показания на конец суток<br>$\checkmark$ | Выберите объект учета |                  |                 |                  |                |                |                          |
| <b>•</b> Реестры                      | Mac-адрес 11                                 | Сер.Номер ПУ 11 | Модель ПУ 11  | Марка ПУ 1]                              | Точка учета 11        | Agpec TY 11      | Точка постав 11 | Aapec TIT 1      | Homep goron 11 | Потребитель 11 | Дата показа              |
| ■ Реестр ЭнергоОбъектов               | $\circlearrowright$                          | $\mathbb Q$     | $\mathcal{Q}$ | $\circlearrowright$                      | $\mathbb{Q}$          | $\mathcal{Q}$    | $\circ$         | $\mathcal{Q}$    | $\bigcirc$     | $\bigcirc$     |                          |
| Peecro TIT                            | 11419296967431                               | 22063207        | 100.121RL     | <b>НАРТИС</b>                            | TY1 TΠ1 30 5551       | г. Москва, шоссе | TN1 30 5551113  | г. Москва, шоссе | 555111334      | ООО "Тестовый  | 01.12.202                |
| Peecro TY                             | 19292690684885.                              | 22069641        | 100.121RL     | <b>НАРТИС</b>                            | TY2 TT1 30 5551       | г. Москва, шоссе | TN1 30 5551113. | г. Москва, шоссе | 555111334      | ООО "Тестовый  | 01.12.202                |
| <b>EXECUTE:</b> Peecro FIV            | 58747565548563                               | 22069750        | 100.121RL     | <b>НАРТИС</b>                            | TY1 TN2 30 5551       | г. Москва, шоссе | TN2 30 5551113  | г. Москва, шоссе | 555111334      | ООО "Тестовый  | 01.12.202                |
| <b>Е</b> Реестр заявок                | 13685082427270                               | 22155848        | 100.121RL     | <b>НАРТИС</b>                            | TY1 TΠ1 30 5551       | г. Москва, шоссе | TN1 30 5551113  | г. Москва, шоссе | 555111334      | ООО "Тестовый  | 01.12.202                |
| <b>П</b> Справочники<br>$\checkmark$  | 85576452297311                               | 22198912        | 300.131RAL    | <b>НАРТИС</b>                            | TY2 TT12 30 5551.     | г. Москва, шоссе | TN2 30 5551113. | г. Москва, шоссе | 555111334      | ООО "Тестовый  | 01.12.202                |
| <b>E</b> Типы измерений               | 78283831474853                               | 22198937        | 300.131RAL    | <b>НАРТИС</b>                            | TY2 TT1 30 5551       | г. Москва, шоссе | TП1 30 5551113. | г. Москва, шоссе | 555111334      | ООО "Тестовый  | 01.12.202                |
| ■ Марки и модели ПУ                   | 11419296967431                               | 22063207        | 100.121RL     | <b>НАРТИС</b>                            | TV1 TП1 30 5551.      | г. Москва, шоссе | TN1 30 5551113. | г. Москва, шоссе | 555111334      | ООО "Тестовый  | 02.12.202                |
| • Отчеты                              | 19292690684885                               | 22069641        | 100.121RL     | НАРТИС                                   | TY2 TΠ1 30 5551       | г. Москва, шоссе | TN1 30 5551113  | г. Москва, шоссе | 555111334      | ООО "Тестовый  | 02.12.202                |
|                                       | 58747565548563                               | 22069750        | 100.121RL     | <b>НАРТИС</b>                            | TY1 TN2 30 5551       | г. Москва, шоссе | TN2 30 5551113. | г. Москва, шоссе | 555111334      | ООО "Тестовый  | 02.12.202                |
| Orver no coopy в разрезе тар          | 13685082427270                               | 22155848        | 100.121RL     | <b>НАРТИС</b>                            | TY1 TΠ1 30 5551.      | г. Москва, шоссе | TN1 30 5551113. | г. Москва, шоссе | 555111334      | ООО "Тестовый  | 02.12.202                |
| • Отчет о полноте сбора данных        | 85576452297311                               | 22198912        | 300.131RAL    | <b>НАРТИС</b>                            | TY2 TN2 30 5551.      | г. Москва, шоссе | TN2 30 5551113. | г. Москва, шоссе | 555111334      | ООО "Тестовый  | 02.12.202                |
| • Отчет о состоянии связи с ПУ        | 78283831474853.                              | 22198937        | 300.131RAL    | <b>НАРТИС</b>                            | TY2 TT1 30 5551       | г. Москва, шоссе | TN1 30 5551113  | г. Москва, шоссе | 555111334      | ООО "Тестовый  | 02.12.202                |
| • Отчет по событиям                   | 11419296967431                               | 22063207        | 100.121RL     | <b>НАРТИС</b>                            | TY1 TN1 30 5551       | г. Москва, шоссе | TN1 30 5551113  | г. Москва, шоссе | 555111334      | ООО "Тестовый  | 03.12.202                |
| ■ Отчет о выполнении команд           | 19292690684885                               | 22069641        | 100.121RL     | <b>НАРТИС</b>                            | TY2 TN1 30 5551       | г. Москва, шоссе | TN1 30 5551113. | г. Москва, шоссе | 555111334      | ООО "Тестовый  | 03.12.202                |
|                                       | Всего записей: 618                           |                 |               |                                          |                       |                  |                 |                  |                |                | $\mathbf{F}$<br>下<br>出 幸 |

Рисунок 41 – Форма формирования отчета по сбору в разрезе тарифов и показаний

<span id="page-51-0"></span>Доступна фильтрация найденных значений по столбцам. Для фильтрации: в поле со значком « <sup>Q</sup> » ввести значение с клавиатуры, по которому должны быть отфильтрованы данные.

Для сброса настроек фильтрации нажать кнопку « » (расположена в нижней левой части экрана).

#### **4.5.1.2. Отчет о показаниях на конец суток**

Для формирования отчета о показаниях на конец суток необходимо:

- 1. В боковом меню нажать кнопку «Отчеты».
- 2. В раскрывшимся меню нажать кнопку «Отчет по сбору в разрезе тарифов и показаний».

![](_page_52_Picture_0.jpeg)

- 3. Ввести диапазон дат, за который должен быть построен отчет (область выделена красным на рис. [41\)](#page-51-0).
- 4. В области выделенной зеленым на рис. [41](#page-51-0) указать значение «Показания на конец суток».
- 5. В области, выделенной оранжевым на рис. [41](#page-51-0) указать объект участка.
- 6. В нижней части экрана представлен сформированный отчет.

Доступна фильтрация найденных значений по столбцам. Для фильтрации: в поле со

значком « <sup>Q</sup> » ввести значение с клавиатуры, по которому должны быть отфильтрованы данные.

Для сброса настроек фильтрации нажать кнопку « » (расположена в нижней левой части экрана).

#### <span id="page-52-0"></span>**4.5.2. Отчет о полноте сбора данных**

Для формирования отчета о полноте сбора данных необходимо:

- 1. В боковом меню нажать кнопку «Отчеты».
- 2. В раскрывшимся меню нажать кнопку «Отчет о полноте сбора данных».
- 3. Ввести диапазон дат, за который должен быть построен отчет (область выделена красным на рис. [42\)](#page-52-1).
- 4. В области выделенной зеленым на рис. [42](#page-52-1) ввести адрес.
- 5. В нижней части экрана представлен сформированный отчет.

| $\Sigma$ АРМ ИВК<br>Ø          | Отчет о полноте сбора данных        |                 |                 |                            |                     |                 |             |                |                 |                 | $\circledS$     |                 |                     |  |
|--------------------------------|-------------------------------------|-----------------|-----------------|----------------------------|---------------------|-----------------|-------------|----------------|-----------------|-----------------|-----------------|-----------------|---------------------|--|
| • Объекты учета                | ДД.ММ.ГГГГ чч:мм - ДД.ММ.ГГГГ чч:мм |                 | 白               | г. Москва Варшавское шоссе |                     | $\times$        |             |                |                 |                 |                 |                 |                     |  |
| <b>В</b> Реестры               | Адрес объек 11                      | Bcero  11       | Реле  ↑↓        | Реле П 11                  | 1-фаз $1\downarrow$ | $3$ -фаз $11$   | ON TI       | HOU 11         | <b>ΦЛ ПУ 11</b> | ЮЛ ПУ ↑↓        | Onpoc 11        | Onpoc 11        | Onpoc 11            |  |
| В Справочники                  | $\Omega$                            | $\triangledown$ | $\triangledown$ | Y                          | Y                   | $\triangledown$ | Y           | $\overline{Y}$ | $\overline{Y}$  | $\triangledown$ | $\triangledown$ | $\triangledown$ | $\overline{\nabla}$ |  |
| • Отчеты<br>$\checkmark$       | г. Москва, шоссе                    | 6               | 6               | $\mathbf 0$                | $\boldsymbol{4}$    | $\overline{c}$  | $\mathbf 0$ |                | $\mathbf 0$     | 6               | 95.49           | 100.00          | 95.49               |  |
| • Отчет по сбору в разрезе тар |                                     |                 |                 |                            |                     |                 |             |                |                 |                 |                 |                 |                     |  |
| Отчет о полноте сбора данных   |                                     |                 |                 |                            |                     |                 |             |                |                 |                 |                 |                 |                     |  |
| • Отчет о состоянии связи с ПУ |                                     |                 |                 |                            |                     |                 |             |                |                 |                 |                 |                 |                     |  |
| Отчет по событиям              |                                     |                 |                 |                            |                     |                 |             |                |                 |                 |                 |                 |                     |  |
| • Отчет о выполнении команд    |                                     |                 |                 |                            |                     |                 |             |                |                 |                 |                 |                 |                     |  |
|                                |                                     |                 |                 |                            |                     |                 |             |                |                 |                 |                 |                 |                     |  |
|                                | Всего записей: 1                    |                 |                 |                            |                     |                 |             |                |                 |                 |                 |                 | 七 丰 区               |  |

Рисунок 42 – Форма формирования отчета о полноте сбора данных

<span id="page-52-1"></span>Доступна фильтрация найденных значений по столбцам. Для фильтрации:

![](_page_53_Picture_0.jpeg)

# **РУКОВОДСТВО ПОЛЬЗОВАТЕЛЯ** ИГЛ<sub>ЮБОДСТВО ПОЛЬЗОВАТЕЛЯ</sub> **ЭЛЕКТРИЧЕСКОЙ ЭНЕРГИИ (ИВК)**

- в поле со значком « » ввести значение с клавиатуры, по которому должны быть отфильтрованы данные;
- в поле со значком « $\forall$ » указать диапазон поиска.

Для сброса настроек фильтрации нажать кнопку « » (расположена в нижней левой части экрана).

#### <span id="page-53-0"></span>**4.5.3. Отчет о состоянии связи с ПУ**

Для формирования отчета выполнить:

- 1. В боковом меню нажать кнопку «Отчеты».
- 2. В раскрывшимся меню нажать кнопку «Отчет о состоянии связи с ПУ».
- 3. В области, выделенной красным на рис. [43](#page-53-1) ввести данные объекта учета. При вводе значения Система будет предлагать варианты заполнения (пример на рис. [44\)](#page-53-2).
- 4. В нижней части экрана представлен сформированный отчет.

![](_page_53_Picture_119.jpeg)

<span id="page-53-1"></span>![](_page_53_Figure_12.jpeg)

![](_page_53_Picture_120.jpeg)

<span id="page-53-2"></span>Рисунок 44 – Пример предложения вариантов для заполнения поля

![](_page_54_Picture_0.jpeg)

Доступна фильтрация найденных значений по столбцам. Для фильтрации: в поле со значком « <sup>Q</sup> » ввести значение с клавиатуры, по которому должны быть отфильтрованы данные.

Для сброса настроек фильтрации нажать кнопку « » (расположена в нижней левой части экрана).

#### <span id="page-54-0"></span>**4.5.4. Отчет по событиям**

Для формирования отчета выполнить:

- 1. В боковом меню нажать кнопку «Отчеты».
- 2. В раскрывшимся меню нажать кнопку «Отчет по событиям».
- 3. В области, выделенной красным на рис. [45](#page-54-1) указать диапазон дат и времени для подготовки отчета.
- 4. В области выделенной зеленым на рис. [45](#page-54-1) выбрать объект учета.
- 5. В нижней части экрана представлен сформированный отчет.

| $\overline{\mathbf{E}}$ АРМ ИВК<br>a | Отчет по событиям    |                                    |          |          |                       |             |             |               |                |           |                |            |          | $\mathbf{a}$ | Купленская Олеся Владимировна |                                           |
|--------------------------------------|----------------------|------------------------------------|----------|----------|-----------------------|-------------|-------------|---------------|----------------|-----------|----------------|------------|----------|--------------|-------------------------------|-------------------------------------------|
| • Объекты учета                      |                      | ДД.MM.FFFF ччими - ДД.MM.FFFF ччим |          |          | Выберите объект учета |             |             |               |                |           |                |            |          |              |                               |                                           |
| <b>•</b> Реестры                     | Дата соб             | Важн 11                            | Вид с 11 | Тип с 11 | Mac- 11               | 11<br>Cep   | MoA<br>11   | Марк 11       | <b>Точк</b> 11 | Адре 11   | <b>Точк</b> 11 | Адре 11    | Энер 11  | Адре 1↓      | Home 11                       | Потр $11$                                 |
| П Справочники                        |                      | $\checkmark$                       | $\circ$  | $\circ$  | $\circ$               | $\mathbb Q$ | $\mathbb Q$ | $\circ$       | $\mathbb Q$    | $\circ$   | $\circ$        | $\alpha$   | $\circ$  | $\circ$      | $\circ$                       | $\circ$                                   |
| • Отчеты<br>$\checkmark$             | 22.11.202            | Не крити                           | События. | Коррекц  | 1368508               | 22155848    | 100.121RL   | <b>НАРТИС</b> | TY1 TN1        | r. Mocks  | TП1 30 5       | г. Москв   | 5551113. | r. Mocks     | 555111334                     | 000 Tell                                  |
| OTHER NO COODY B DASDESE TAD         | 15.12.202            | Не крити                           | События. | Изменен  | 1368508.              | 22155848    | 100.121RL   | <b>НАРТИС</b> | TY1 TN1        | r. Mocke  | TN1 30 S       | r. Mocke   | 5551113. | r. MockB     | 555111334                     | 000 Te                                    |
| • Отчет о полноте сбора данных       | 26.07.202            | Не крити                           | События  | Выключе  | 1141929               | 22063207    | 100.121RL   | <b>НАРТИС</b> | TY1 TN1        | r. Mocke  | TN1 30 5       | r. Mocke   | 5551113  | r. Mocke     | 555111334                     | OOO "Te                                   |
| Отчет о состоянии связи с ПУ         | 23.01.202            | Критиче                            | События. | Внешние  | 1141929               | 22063207    | 100.121RL   | <b>НАРТИС</b> | TY1 TN1        | r. Mocke  | TN1 30 5       | г. Москв   | 5551113  | r. Mocke     | 555111334                     | OOO "Te                                   |
| Отчет по событиям                    | 21.01.202            | Критиче                            | События. | Внешние  | 1141929               | 22063207    | 100.121RL   | <b>НАРТИС</b> | TY1 TN1        | r. Mocke  | TN1 30 5       | r. Mocke   | 5551113  | r. Mocke     | 555111334                     | 000 <sup>-Te</sup>                        |
| ■ Отчет о выполнении команд          | 21.12.202            | Не крити                           | События  | Небалан  | 1141929               | 22063207    | 100.121RL   | <b>НАРТИС</b> | TY1 TN1        | г. Москв  | TN1 30 5       | г. Москв   | 5551113. | r. Mocke     | 555111334                     | 000 <sup>-Te</sup>                        |
|                                      | 27.12.202            | Не крити                           | События. | Изменен  | 1929269.              | 22069641    | 100.121RL   | <b>НАРТИС</b> | TY2 TN1        | r. Mocke  | TN1 30 S       | r. Mocke.  | 5551113  | r. MOCKB     | 555111334                     | 000 Te                                    |
|                                      | 03.12.202            | Не крити                           | События  | Небалан  | 5874756               | 22069750    | 100.121RL   | <b>НАРТИС</b> | TY1 TN2        | r. Mocke  | TN2 30 5       | r. Mocke   | 5551113  | r. Mocke     | 555111334                     | 000 Te                                    |
|                                      | 08.03.202            | Критиче                            | События. | Срабаты  | 1929269               | 22069641    | 100.121RL   | <b>НАРТИС</b> | TY2 TN1        | r. Mocke  | TN1 30 5       | г. Москв   | 5551113  | r. Mocks     | 555111334                     | 000 Te                                    |
|                                      | 05.05.202            | Не крити                           | События  | Включен  | 1929269               | 22069641    | 100.121RL   | <b>НАРТИС</b> | TY2 TN1        | r. Mocke  | TN1 30 S       | r. Mocke   | 5551113  | r. Mocke     | 555111334                     | 000 <sup>-Te</sup>                        |
|                                      | 11.01.202            | Не крити                           | Коммуни  | Разорва  | 1368508               | 22155848    | 100.121RL   | <b>НАРТИС</b> | TY1 TN1        | г. Москв  | TN1 30 5       | г. Москв   | 5551113  | r. Mocke     | 555111334                     | 000 Te                                    |
|                                      | 04.12.202.           | Не крити                           | События. | Превыш   | 7828383.              | 22198937    | 300.131R    | <b>НАРТИС</b> | TY2 TN1        | г. Москв  | TN1 30 S       | г. Москв., | 5551113. | r. MockB     | 555111334                     | 000 Te                                    |
|                                      | 22.12.202            | Не крити                           | События. | Коррекц  | 8557645               | 22198912    | 300.131R    | <b>НАРТИС</b> | TY2 TN2        | r. Mocke  | TN2 30 5       | r. Mocke   | 5551113  | r. Mocke     | 555111334                     | 000 Te                                    |
|                                      | 29.11.202            | Не крити                           | События  | Небалан  | 1141929.              | 22063207    | 100.121RL   | <b>НАРТИС</b> | TY1 TN1        | г. Москв. | TП1 30 5       | г. Москв   | 5551113  | r. Mocks     | 555111334                     | 000 Te                                    |
|                                      | Всего записей: 11020 |                                    |          |          |                       |             |             |               |                |           |                |            |          |              | 击                             | $\ddot{\phantom{1}}$<br>$\mathbb{F}$<br>圭 |

Рисунок 45 – Форма формирования отчета по событиям

<span id="page-54-1"></span>Доступна фильтрация найденных значений по столбцам. Для фильтрации:

– в поле со значком « » ввести значение с клавиатуры, по которому должны быть отфильтрованы данные;

![](_page_55_Picture_0.jpeg)

# **РУКОВОДСТВО ПОЛЬЗОВАТЕЛЯ** ИГЛ<sub>ЮБОДСТВО ПОЛЬЗОВАТЕЛЯ</sub> **ЭЛЕКТРИЧЕСКОЙ ЭНЕРГИИ (ИВК)**

– в поле со значком « » выбрать значение из раскрывающегося списка.

Для сброса настроек фильтрации нажать кнопку « » (расположена в нижней левой части экрана).

#### <span id="page-55-0"></span>**4.5.5. Отчет о выполнении команд управления ПУ**

Для формирования отчета выполнить:

- 1. В боковом меню нажать кнопку «Отчеты».
- 2. В раскрывшимся меню нажать кнопку «Отчет о выполнении команд управления ПУ».
- 3. В области, выделенной красным на рис. [46](#page-55-1) указать диапазон дат и времени для подготовки отчета.
- 4. В области выделенной зеленым на рис. [46](#page-55-1) выбрать потребителя.
- 5. В нижней части экрана представлен сформированный отчет.

| $\overline{\mathbf{C}}$ APM VIBK      | $\left( \left. \right. \right.$<br>Отчет о выполнении команд управления ПУ |                   |                      |                  |                        |                    |                          |                   | (9) Купленская Олеся Владимировна :             |
|---------------------------------------|----------------------------------------------------------------------------|-------------------|----------------------|------------------|------------------------|--------------------|--------------------------|-------------------|-------------------------------------------------|
| <b>В</b> Объекты учета                | <b>J.J.MM.FFFF WOMM - J.J.MM.FFFF WOMM</b>                                 | Ä                 | Выберите потребителя | $\checkmark$     |                        |                    |                          |                   |                                                 |
| <b>В</b> Реестры                      | Aapec 11                                                                   | Номер договора 11 | Потребитель 11       | Дата команды     | Команда Т.             | Craryc 11          | Источник за 11           | Реестр заявок  11 | Пользователь 11                                 |
| <b>В</b> Справочники<br>$\rightarrow$ | $\Omega$                                                                   | $\Omega$          | $\Omega$             |                  | $\checkmark$           | $\checkmark$       | $\overline{\phantom{0}}$ | $\circ$           | $\Omega$                                        |
| • Отчеты<br>$\ddot{}$                 |                                                                            | 78130000023247    | ООО "ЭКСКОМСТРОЙ"    |                  | Получить архивные зна  | Отправлено на испо | АРМ ИВК                  | Обработан         | Администратор сист                              |
| ■ Отчет по сбору в разрезе тар        | г. Москва, шоссе Варша                                                     | 555111334         | ООО "Тестовый потре  |                  | Получить архивные зна  | Выполнена          | АРМ ИВК                  | Обработан         | Администратор сист                              |
| • Отчет о полноте сбора данных        | г. Москва, шоссе Варша                                                     | 555111334         | ООО "Тестовый потре  |                  | Получить архивные зна  | Не выполнена       | АРМ ИВК                  | Обработан         | Администратор сист                              |
| • Отчет о состоянии связи с ПУ        | г. Москва, шоссе Варша                                                     | 555111334         | ООО "Тестовый потре  |                  | Получить архивные зна  | Не выполнена       | АРМ ИВК                  | Обработан         | Администратор сист                              |
| <b>CITY OF THE THE COOLITION</b>      | г. Москва, шоссе Варша                                                     | 555111334         | ООО "Тестовый потре  |                  | Отключение реле        | Не выполнена       | <b>APM CRM</b>           | Обработан         | Администратор сист                              |
| Отчет о выполнении команд             | г. Москва, шоссе Варша                                                     | 555111334         | ООО "Тестовый потре  |                  | Отключение реле        | Не выполнена       | <b>APM CRM</b>           | Обработан         | Администратор сист                              |
|                                       | г. Москва, шоссе Варша                                                     | 555111334         | ООО "Тестовый потре  |                  | Отключение реле        | Не выполнена       | <b>APM CRM</b>           | Обработан         | Администратор сист                              |
|                                       | г. Москва, шоссе Варша                                                     | 555111334         | ООО "Тестовый потре  |                  | Влючение реле          | Выполнена          | <b>APM CRM</b>           | Обработан         | Администратор сист                              |
|                                       | г. Москва, шоссе Варша                                                     | 555111334         | ООО "Тестовый потре  |                  | Отключение реле        | Выполнена          | <b>APM CRM</b>           | Обработан         | Администратор сист                              |
|                                       | г. Москва, шоссе Варша                                                     | 555111334         | ООО "Тестовый потре  | 15.12.2022 12:20 | Установить тарифное ра | Не выполнена       | <b>APM CRM</b>           | Обработан         | Администратор сист                              |
|                                       | г. Москва, шоссе Варша                                                     | 555111334         | ООО "Тестовый потре  | 12.03.2023 08:49 | Получить архивные зна  | Не выполнена       | <b>APM MBK</b>           | Обработан         | Администратор сист                              |
|                                       | г. Москва, шоссе Варша                                                     | 555111334         | ООО "Тестовый потре  |                  | Получить архивные зна  | Отправлено на испо | АРМ ИВК                  | Обработан         | Администратор сист                              |
|                                       | г. Москва, шоссе Варша                                                     | 555111334         | ООО "Тестовый потре  |                  | Получить архивные зна  | Прошла валидацию   | АРМ ИВК                  | Обработан         | Администратор сист                              |
|                                       | г. Москва, шоссе Варша                                                     | 555111334         | ООО "Тестовый потре  |                  | Получить архивные зна  | Прошла валидацию   | АРМ ИВК                  | Обработан         | Администратор сист                              |
|                                       | African Corp. Beauty<br>Всего записей: 230                                 | <b>PPPARADOA</b>  | OMST                 |                  | Bearing communication  |                    | A PA 4 LARM              | Channel Louis     | Accessories<br>---------<br>$\mathbb{R}$<br>出 年 |

<span id="page-55-1"></span>Рисунок 46 – Форма формирования отчета о выполнении команд управления ПУ

Доступна фильтрация найденных значений по столбцам. Для фильтрации:

- в поле со значком « » ввести значение с клавиатуры, по которому должны быть отфильтрованы данные;
- в поле со значком « » выбрать значение из раскрывающегося списка.

![](_page_56_Picture_0.jpeg)

Для сброса настроек фильтрации нажать кнопку « » (расположена в нижней левой части экрана).

#### <span id="page-56-0"></span>**4.5.6. Настройка отображения и выгрузка данных**

Для выгрузки отчета на рабочий компьютер пользователя необходимо:

- 1. Выполнить формирование отчета (пп. [4.5.1](#page-50-1) [4.5.5\)](#page-55-0).
- 2. Нажать кнопку «  $\overset{\mathbf{L}}{\longrightarrow}$  ».
- 3. Выбрать формат файла (.xlsx или .csv).
- 4. Сохранить файл на компьютере.

Файл сохранен на компьютер пользователя, а в Системе отобразится уведомление при успешной выгрузке файла.

Для настройки отображения выполнить:

- 1. Нажать кнопку  $\leq \frac{1}{\sqrt{2}}$ ».
- 2. В модальном окне (рис. [47](#page-57-0) [51](#page-58-0) в зависимости от типа отчета) снять отметки для значений, которые не должны отображаться. По умолчанию включены для отображения все значения. Для включения отображения проставить отметки (нажать левой кнопки мыши).
- 3. Для включения/отключения отображения полей для фильтрации переключить выключатель « ». По умолчанию отображение включено.
- 4. Нажать кнопку « <sup>Применить</sup> ».

Для изменения порядка отображения параметров навести курсор на значок  $\alpha \equiv w$ и с зажатой левой кнопкой мыши перенести параметр в нужное положение.

Для установки предустановленных параметров отображения нажать кнопку «<sup>Сбросить</sup> ». После нажатия кнопки будут применены базовые настройки (включено отображение всех столбцов), а модальное окно будет закрыто.

Для закрытия модального окна без внесения изменений в параметры отображения нажать кнопку « $\times$ ».

![](_page_57_Picture_0.jpeg)

![](_page_57_Picture_28.jpeg)

<span id="page-57-0"></span>Рисунок 47 – Отчет по сбору в разрезе тарифов и показаний

![](_page_58_Picture_0.jpeg)

![](_page_58_Picture_108.jpeg)

Рисунок 48 – Отчет о полноте сбора

#### данных

![](_page_58_Picture_109.jpeg)

<span id="page-58-0"></span>Рисунок 50 – Отчет о состоянии связи с ПУ

![](_page_58_Picture_110.jpeg)

Рисунок 49 – Отчет о выполнении

#### команд управления ПУ

![](_page_58_Picture_10.jpeg)

Рисунок 51 – Отчет по событиям

![](_page_59_Picture_0.jpeg)

#### <span id="page-59-0"></span>**4.6. Операции в Блоке «Тарифное расписание»**

#### **4.6.1. Просмотр и создание дневного шаблона**

<span id="page-59-1"></span>Для просмотра информации о дневном шаблоне и внесения в него изменений необходимо:

- 1. В боковом меню нажать кнопку «Дневные шаблоны» (выделена красным на рис. [52\)](#page-59-2).
- 2. Дважды нажать на строку с необходимым шаблоном.
- 3. В модальном окне (рис. [53\)](#page-60-0) просмотреть данные и при необходимости внести изменения.
- 4. После внесения изменений нажать кнопку «Сохранить» (необязательный шаг).
- 5. Для закрытия модального окна нажать кнопку  $\ltimes \times \gg$ .

Для добавления нового дневного шаблона необходимо:

- 1. В боковом меню нажать кнопку «Дневные шаблоны» (выделена красным на рис[. 52\)](#page-59-2).
- 2. Нажать кнопку «Добавить» (выделена зеленым на рис. [52\)](#page-59-2).
- 3. В модальном окне заполнить поля (рис. [54\)](#page-60-1).
- 4. Нажать кнопку «Сохранить».

<span id="page-59-2"></span>![](_page_59_Picture_15.jpeg)

Рисунок 52 – Форма «Дневные шаблоны»

![](_page_60_Picture_0.jpeg)

![](_page_60_Picture_48.jpeg)

<span id="page-60-0"></span>Рисунок 53 – Пример отображения модального окна «Дневной шаблон» для ранее созданного шаблона

![](_page_60_Picture_49.jpeg)

<span id="page-60-1"></span>Рисунок 54 – Пример отображения модального окна «Дневной шаблон» при доабвлении

нового шаблона

# CULMA

# **РУКОВОДСТВО ПОЛЬЗОВАТЕЛЯ ИНФОРМАЦИОННЫЙ ВЫЧИСЛИТЕЛЬНЫЙ КОМПЛЕКС ЭЛЕКТРИЧЕСКОЙ ЭНЕРГИИ (ИВК)**

Если в форме шаблона были внесены изменения, кнопка «Сохранить» не была нажата, и пользователь пытается закрыть форму, отобразится уведомление (рис. [55\)](#page-61-1). При нажатии кнопки «Ок» изменения не будут сохранены, а форма будет закрыта. При нажатии кнопки «Отмена» будет открыта форма с внесенными изменения (данные все еще не сохранены).

![](_page_61_Picture_3.jpeg)

Рисунок 55 – Уведомление «Подтвердите отмену изменений»

### <span id="page-61-1"></span>**4.6.2. Просмотр и создание недельного шаблона**

<span id="page-61-0"></span>Для просмотра информации о недельном шаблоне и внесения в него изменений необходимо:

- 1. В боковом меню нажать кнопку «Недельные шаблоны» (выделена красным на рис. [56\)](#page-62-0).
- 2. Дважды нажать на строку с необходимым шаблоном.
- 3. В модальном окне (рис. [57\)](#page-62-1) просмотреть данные и при необходимости внести изменения.
- 4. После внесения изменений нажать кнопку «Сохранить» (необязательный шаг).
- 5. Для закрытия модального окна нажать кнопку « $\times$ ».

Для добавления нового недельного шаблона необходимо:

- 1. В боковом меню нажать кнопку «Недельные шаблоны» (выделена красным на рис. [56\)](#page-62-0).
- 2. Нажать кнопку «Добавить» (выделена зеленым на рис. [56\)](#page-62-0).
- 3. В модальном окне заполнить поля с клавиатуры (рис. [58\)](#page-63-0).
- 4. Для заполнения данных для дней недели нажать «  $\frac{1}{\sqrt{2}}$  ». В модальном окне (рис. [59\)](#page-63-1) нажать на нужный дневной шаблон и нажать кнопку «Выбрать».
- 5. Нажать кнопку «Сохранить».

![](_page_62_Picture_0.jpeg)

![](_page_62_Picture_37.jpeg)

<span id="page-62-0"></span>Рисунок 56 – Форма «Недельные шаблоны» и расположение кнопок

![](_page_62_Picture_38.jpeg)

<span id="page-62-1"></span>![](_page_62_Figure_5.jpeg)

![](_page_63_Picture_0.jpeg)

![](_page_63_Picture_45.jpeg)

<span id="page-63-0"></span>Рисунок 58 – Модальное окно «Недельный шаблон» при добавлении нового недельного

шаблона

![](_page_63_Picture_46.jpeg)

<span id="page-63-1"></span>Рисунок 59 – Модальное окно «Выберите из списка» для заполнения параметров недельного

шаблона

![](_page_64_Picture_0.jpeg)

Если в форме шаблона были внесены изменения, кнопка «Сохранить» не была нажата, и пользователь пытается закрыть форму, отобразится уведомление (рис. [55\)](#page-61-1). При нажатии кнопки «Ок» изменения не будут сохранены, а форма будет закрыта. При нажатии кнопки «Отмена» будет открыта форма с внесенными изменения (данные все еще не сохранены).

![](_page_65_Picture_0.jpeg)

# **РУКОВОДСТВО ПОЛЬЗОВАТЕЛЯ** РУКОВОДСТВО ПОЛЬЗОВАТЕЛЯ<br>**ИГМА** информационный вычислительный комплекс **ЭЛЕКТРИЧЕСКОЙ ЭНЕРГИИ (ИВК)**

# **5. АВАРИЙНЫЕ СИТУАЦИИ**

<span id="page-65-0"></span>В случае возникновения ошибок при работе с Системой, не описанных в таблице [1](#page-65-1) данного раздела, необходимо обращаться к сотруднику подразделения технической поддержки Системы.

![](_page_65_Picture_282.jpeg)

<span id="page-65-1"></span>![](_page_65_Picture_283.jpeg)

![](_page_66_Picture_0.jpeg)

![](_page_66_Picture_124.jpeg)